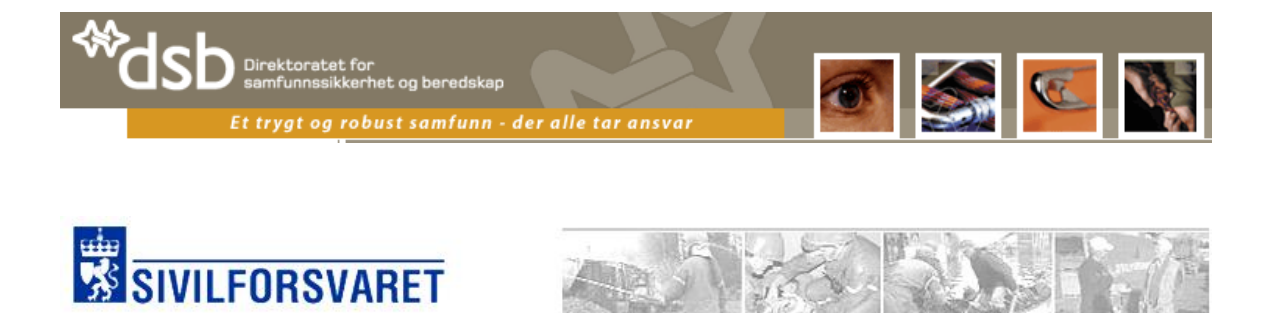

# **Direktoratet for samfunnssikkerhet og beredskap**

# **Driftdokumentasjon**

**WebRulle 4.0**

**18. mars 2011**

**Versjon 4.6**

**Utarbeidet av :** Øyvind Halvorsen **:** Hans-Gunnar Hansen

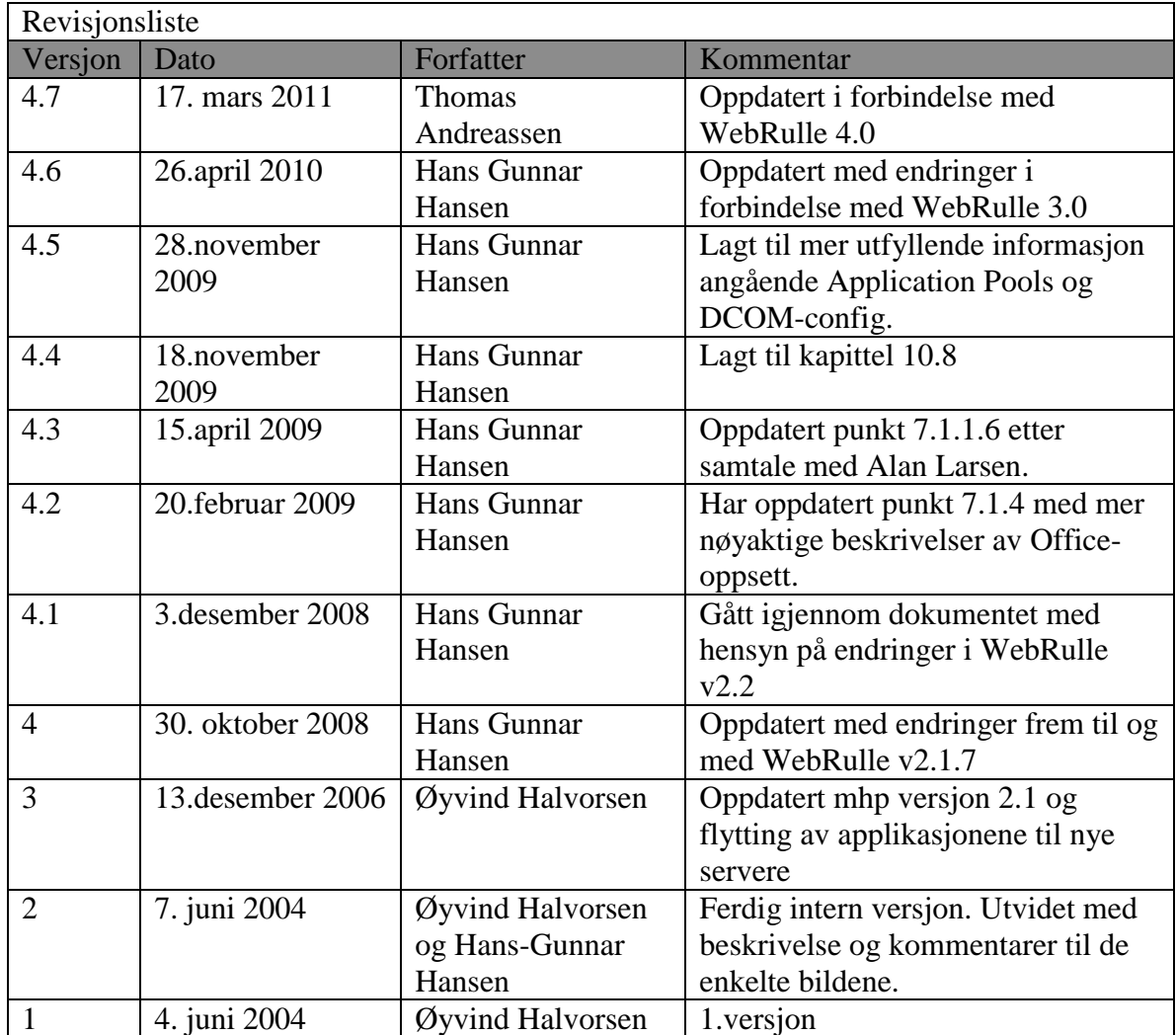

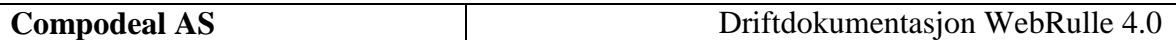

# <span id="page-2-0"></span>**1 Innholdsfortegnelse**

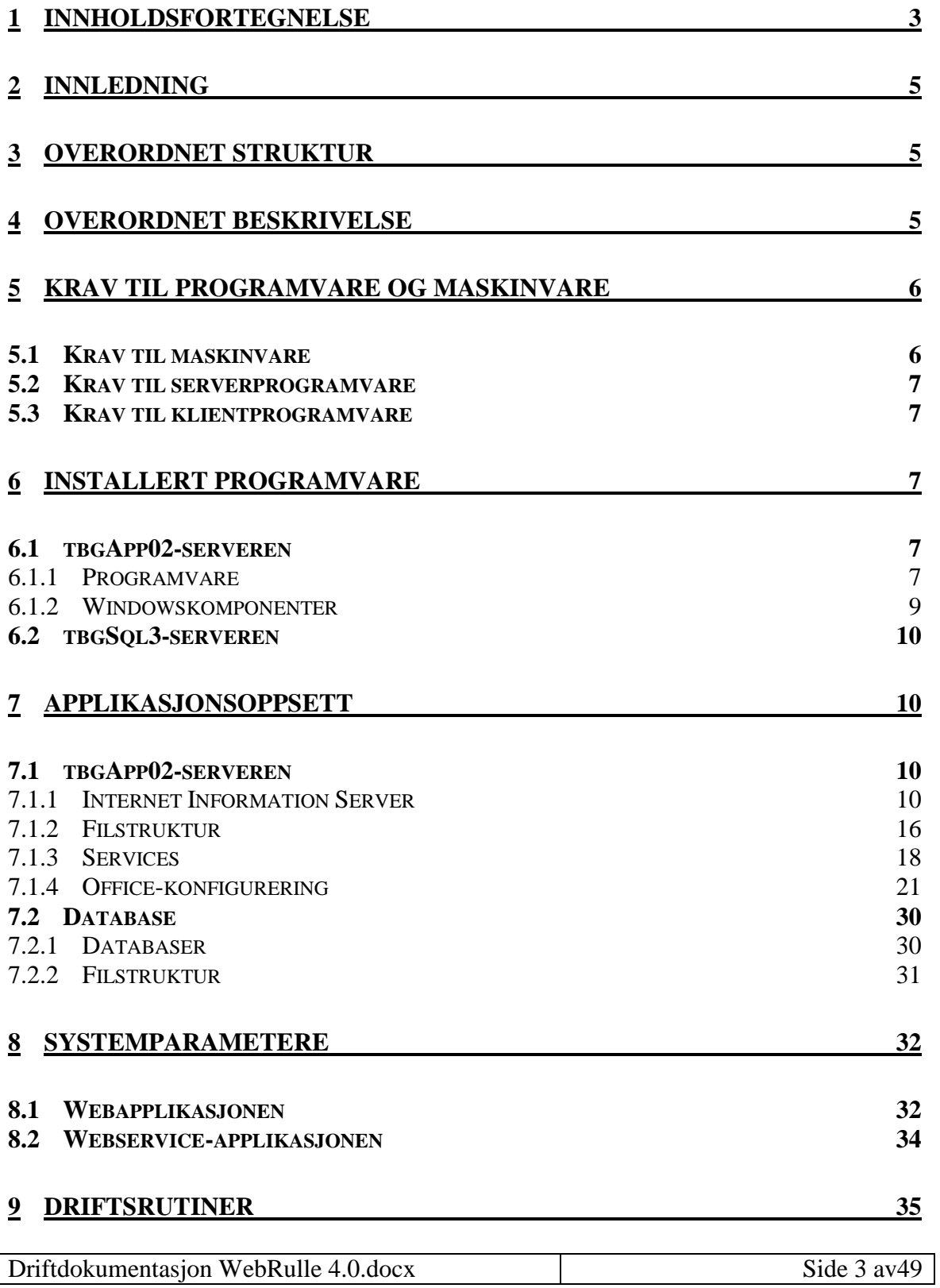

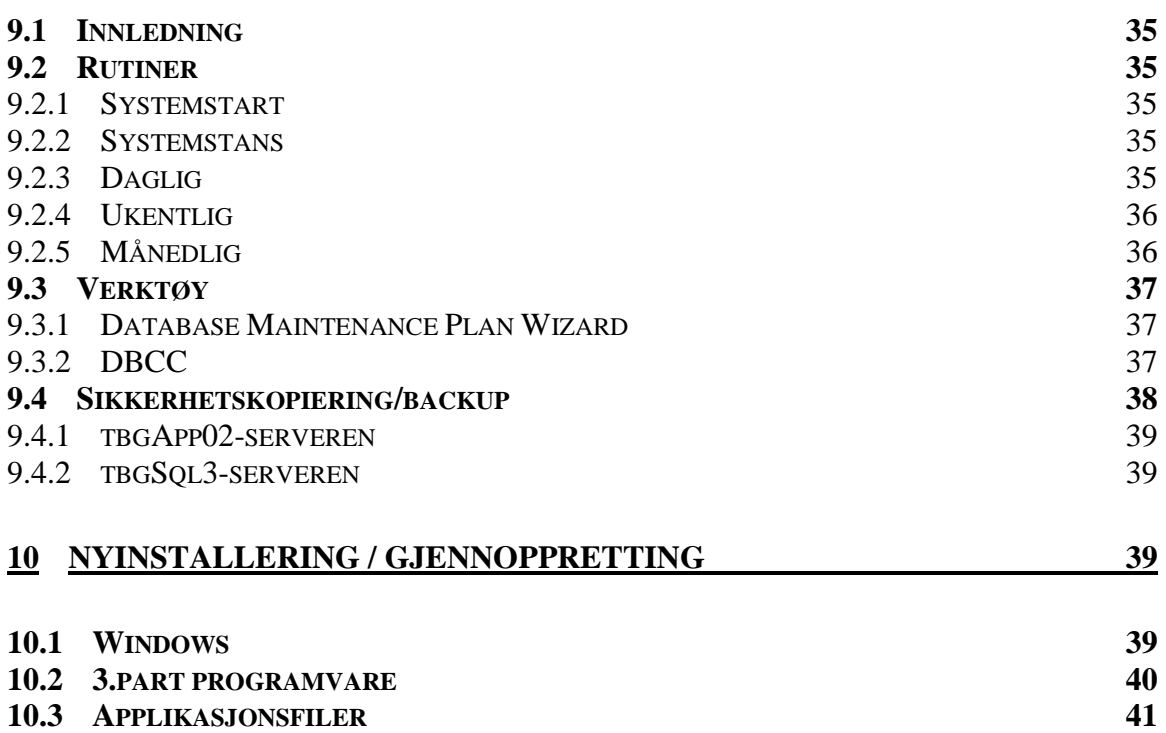

**10.4 INTERNET I[NFORMATION](#page-40-1) SERVER 41 10.5 D[ATABASE](#page-42-0) 43**

**10.7 S[ETTE SYSTEMPARAMETERE](#page-47-0) 48 10.8 T[ROUBLESHOOTING](#page-47-1) 48** 10.8.1 R[EQUESTED REGISTRY ACCESS IS NOT ALLOWED](#page-47-2) 48

**10.6 S[ERVICES](#page-45-0) 46**

# <span id="page-4-0"></span>**2 Innledning**

Dette dokumentet inneholder den nødvendige tekniske informasjon for personer som involveres i drift og vedlikehold av systemet.

Momenter som dekkes av dokumenter er:

- Overordnet beskrivelse.
- Krav til maskinvare.
- Krav til programvare på servere og klienter.
- Beskrivelse av anbefalte rutiner for vedlikehold (Drift av database, backup og restore av systemet).
- Installasjon.

# <span id="page-4-1"></span>**3 Overordnet struktur**

For WebRulle benyttes følgende maskinpark:

- tbgApp02: Applikasjonserver og Dokumentserver
- tbgSql3: Databaseserver for applikasjonen. <del>Denne er satt opp som et SqlCluster</del> hvor det også ligger mange andre databaser.
- tbgtst02: På denne ligger demoversjonen av WebRulle. Fungerer som både applikasjonsserver, dokumentserver og databaseserver for demostrasjonsversjonen.

# <span id="page-4-2"></span>**4 Overordnet beskrivelse**

Fysisk er applikasjonen satt opp slik som skissert i figuren under.

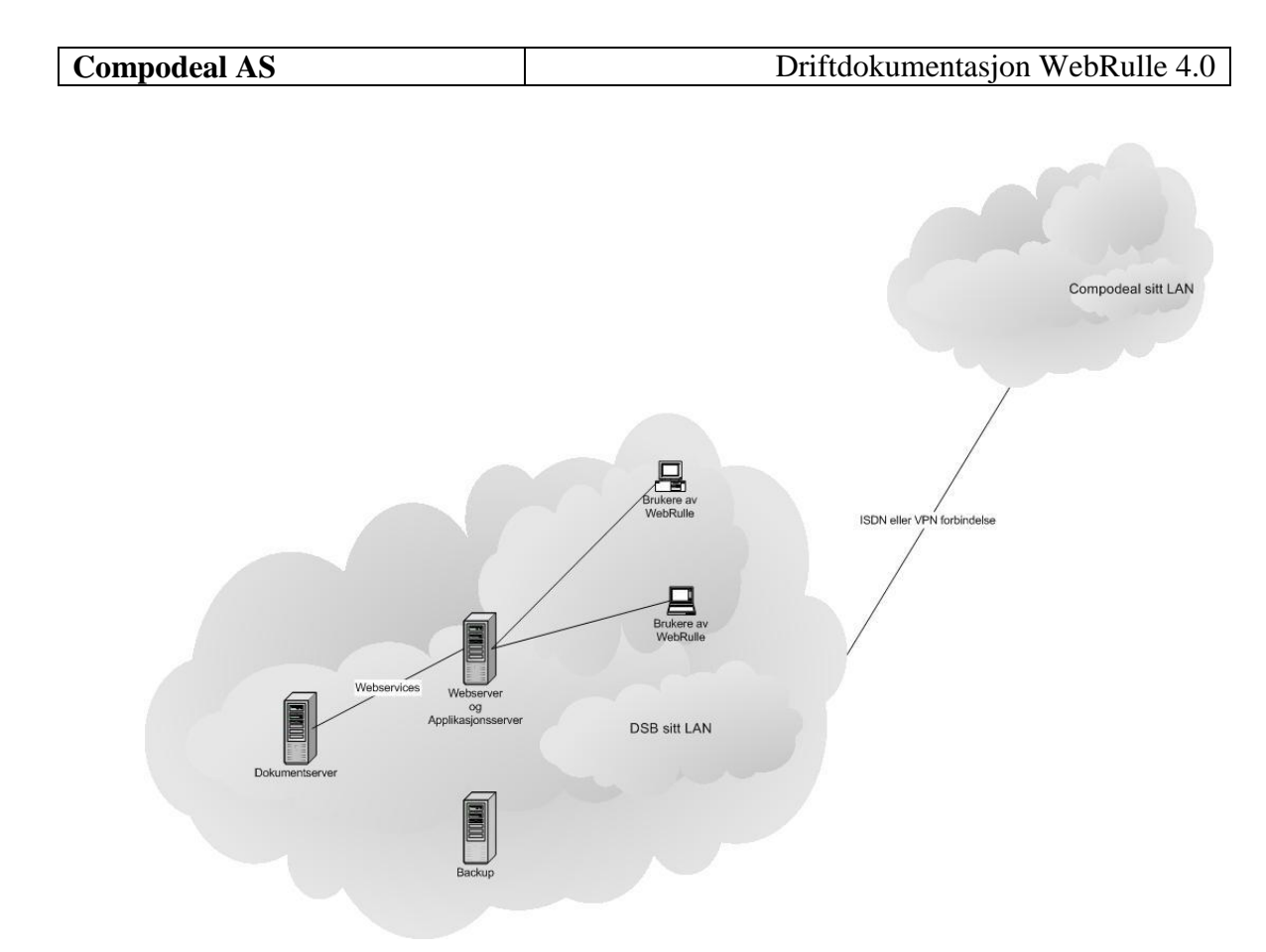

#### **Figure 1 Fysisk skisse.**

Brukerne av WebRulle bruker nettleseren på de enkelte klientmaskinene. Adressen til applikasjonen er http://webrulle. Denne kaller igjen web- og applikasjonsserveren tbgApp02 via Internet Information Serveren. Dokumentgenereringen og dokumentlagringen foregår også på tbgApp02. Dokumentapplikasjonen blir kalt via webservice fra applikasjonsserveren.

Databasen til applikasjonen ligger på tbgSql3. <del>Dette er et Sql cluster hvor det også ligger</del> mange andre databaser til andre applikasjoner.

WebRulle har også integrasjon mot Logre for utveksling av informasjon vedrørende personlig utstyr og materiellkoder. Logre er også installert på tbgApp02-serveren, og integrasjonen foregår på databasenivå.

For en mer detaljert beskrivelse av systemet og hvordan det er bygd henvises til «Systemdokumentasjon WebRulle 3.0».

# <span id="page-5-0"></span>**5 Krav til programvare og maskinvare**

#### <span id="page-5-1"></span>*5.1 Krav til maskinvare*

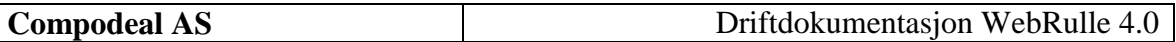

Maskinvarekravene vil være en server med minimum følgende spesifikasjon:

- Prosessor: Intel Xeon @ 2GHz
- Minne: 2GB
- Harddisk: 100GB

#### <span id="page-6-0"></span>*5.2 Krav til serverprogramvare*

**Operativsystem:** Microsoft Windows Server 2003 R2.

**.NET rammeverket:** .Net framework 3.5.

**Database:** SQL Server 2005

**MS Office:** Office 2007

#### <span id="page-6-1"></span>*5.3 Krav til klientprogramvare*

**Operativsystem:** Windows XP, Windows Vista eller Windows 7

**Nettleser:** Internet Explorer 7.0 eller nyere

**MS Office:** Office 2007

# <span id="page-6-2"></span>**6 Installert programvare**

For at WebRulle-applikasjonen skal fungere må maskinen være satt opp med et sett med 3.parts programvare.

#### <span id="page-6-3"></span>*6.1 tbgApp02-serveren*

#### <span id="page-6-4"></span>**6.1.1 Programvare**

Web- og applikasjonsserveren har følgende programvare installert:

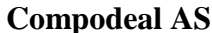

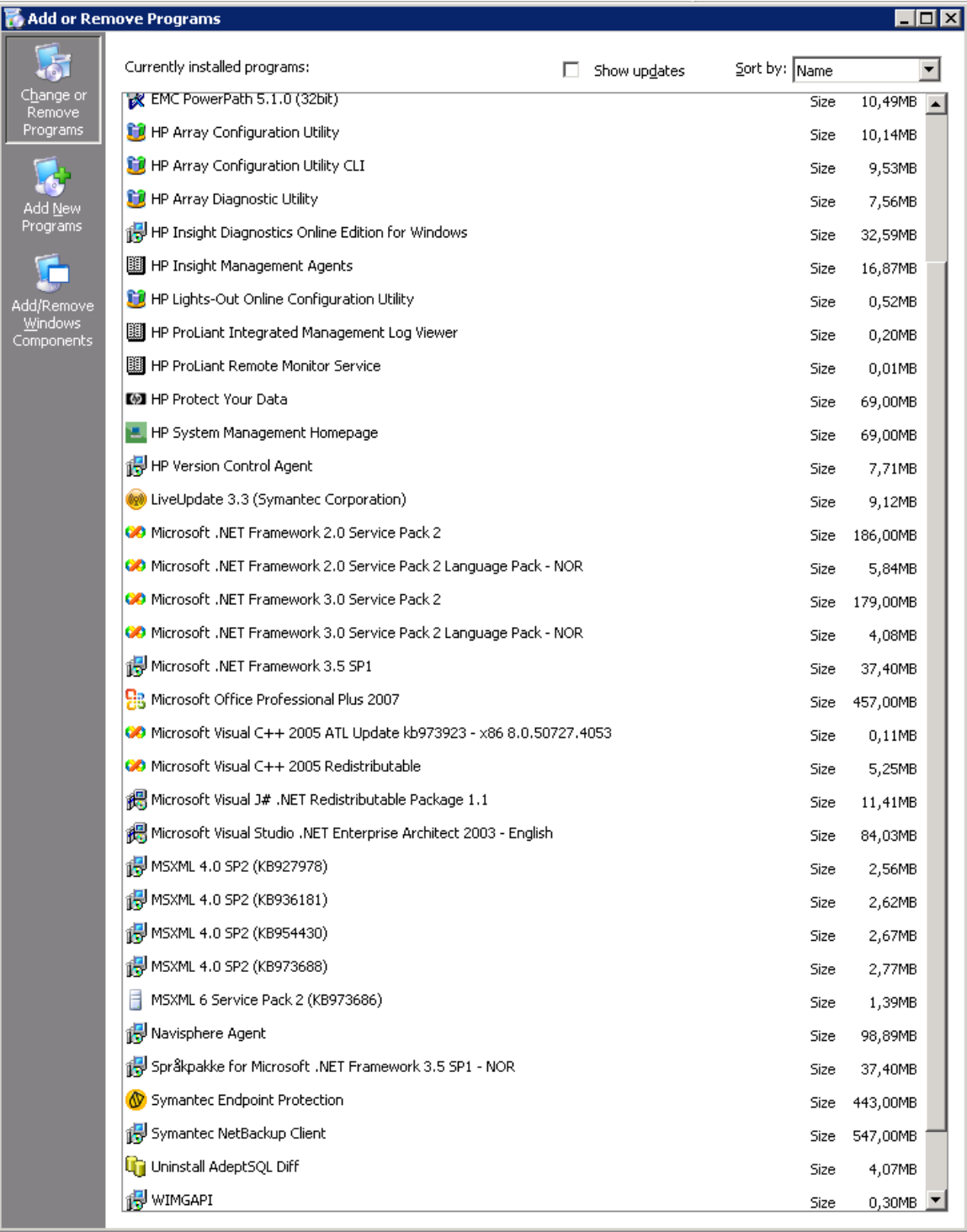

Det viktigste her er Microsoft Office 2007. Denne må være installert for at dokumentgeneringen skal fungere. MS Offisc må være installert komplett.

Hvordan Office må konfigureres beskrives senere i dokumentet.

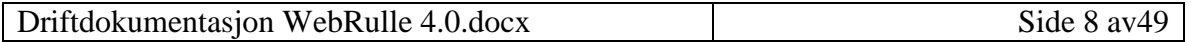

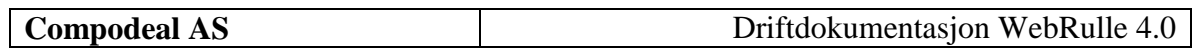

# <span id="page-8-0"></span>**6.1.2 Windowskomponenter**

Av windowskomponenter må de som er angitt på figurene nedenfor være installert.

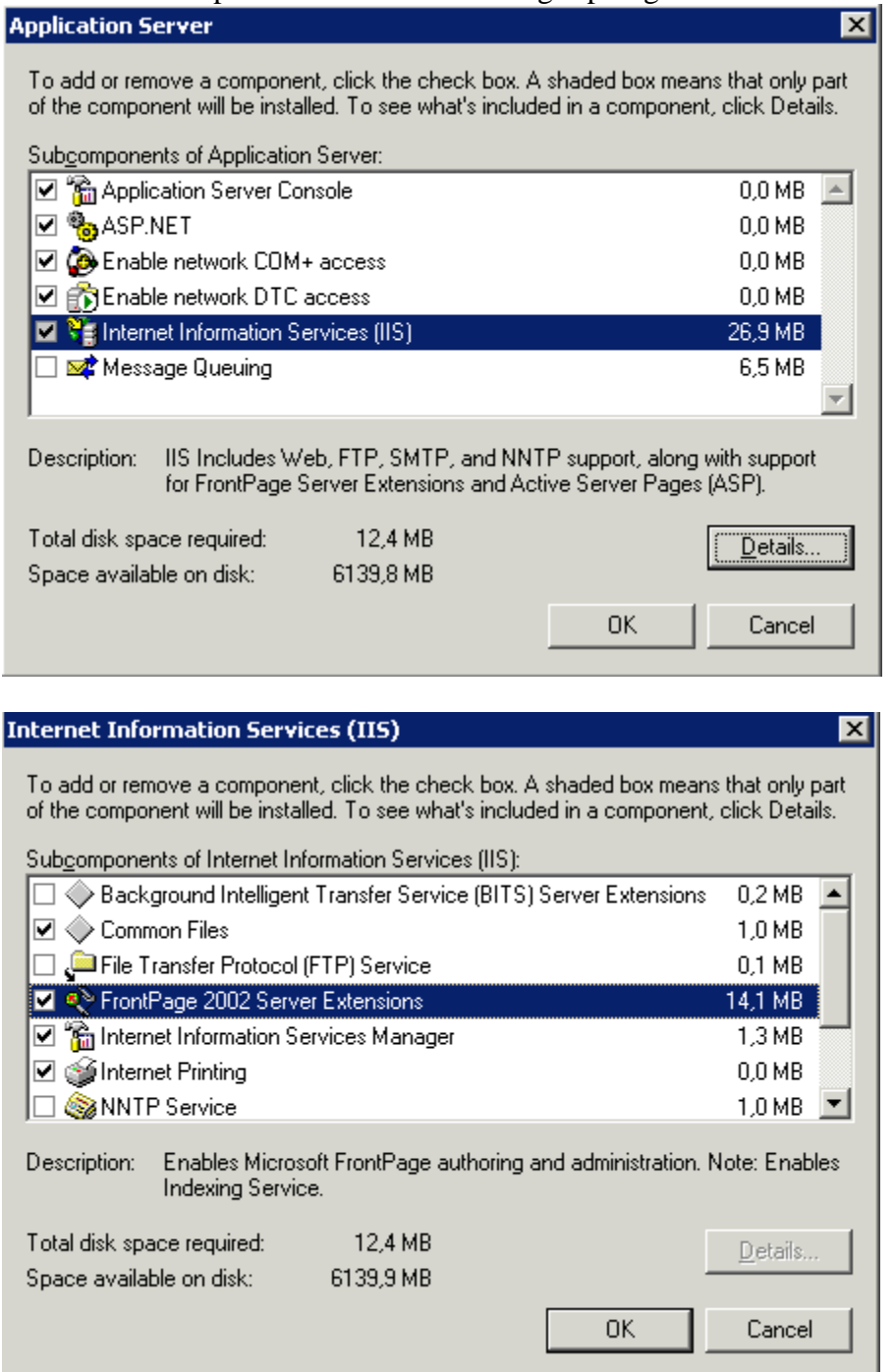

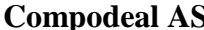

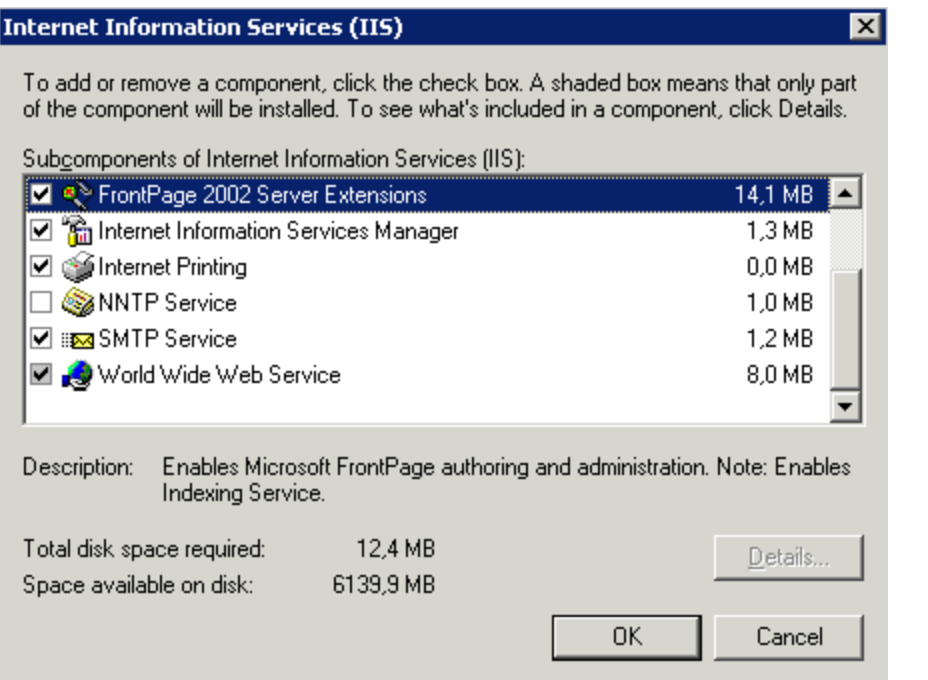

#### <span id="page-9-0"></span>*6.2 tbgSql3-serveren*

SQL Server må være satt opp med Microsoft SQL Server 2005. Utover dette er det ingen krav til spesifikk programvare.

# <span id="page-9-1"></span>**7 Applikasjonsoppsett**

På applikasjonsserveren og databaserveren er WebRulle-applikasjonen installert slik som beskrevet nedenfor

#### <span id="page-9-2"></span>*7.1 tbgApp02-serveren*

Web- og applikasjonen er satt opp på følgende måte:

#### <span id="page-9-3"></span>**7.1.1 Internet Information Server**

#### **7.1.1.1 Web Service Extension**

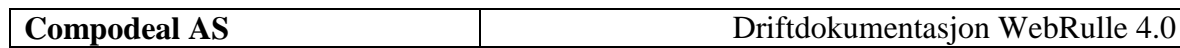

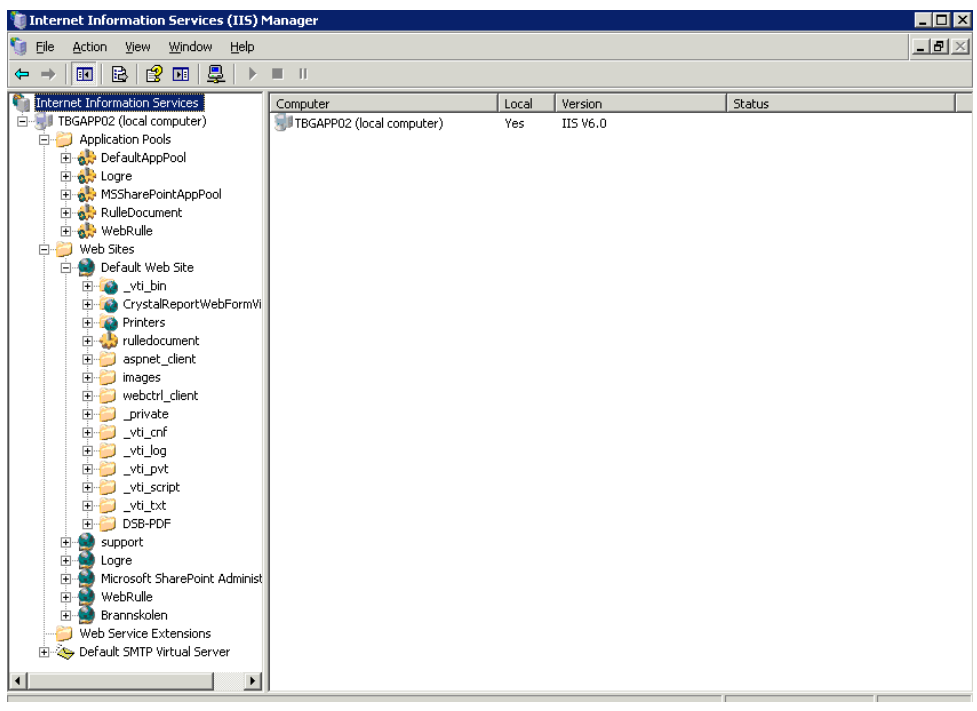

WebRulle må være satt opp som en webside med adresse webrulle.

# **7.1.1.2 Web Service Extension**

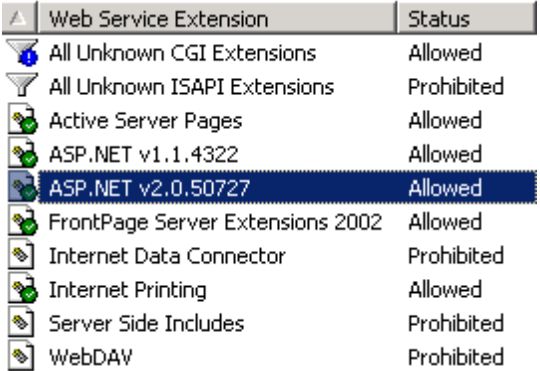

Det som er viktig her er at ASP.Net 2.0 blir satt opp som en gyldig Web Service Extension.

# **7.1.1.3 Application Pools**

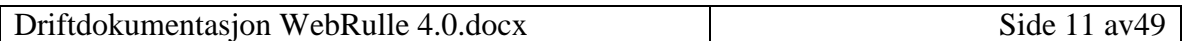

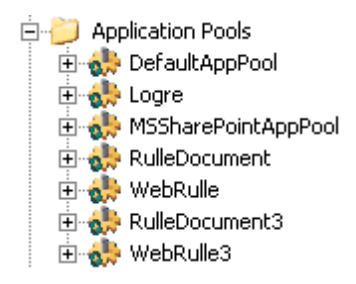

Det er satt opp en egen application pools for hver web-applikasjon. For WebRulleapplikasjonen har denne fått navnet WebRulle3, og for dokumentgeneringsapplikasjonen har denne fått navnet RulleDocument3.

NB! Application Poolen for RulleDocument3 må kjøre som følgende bruker: DSB\_OSLO\ASPUSER

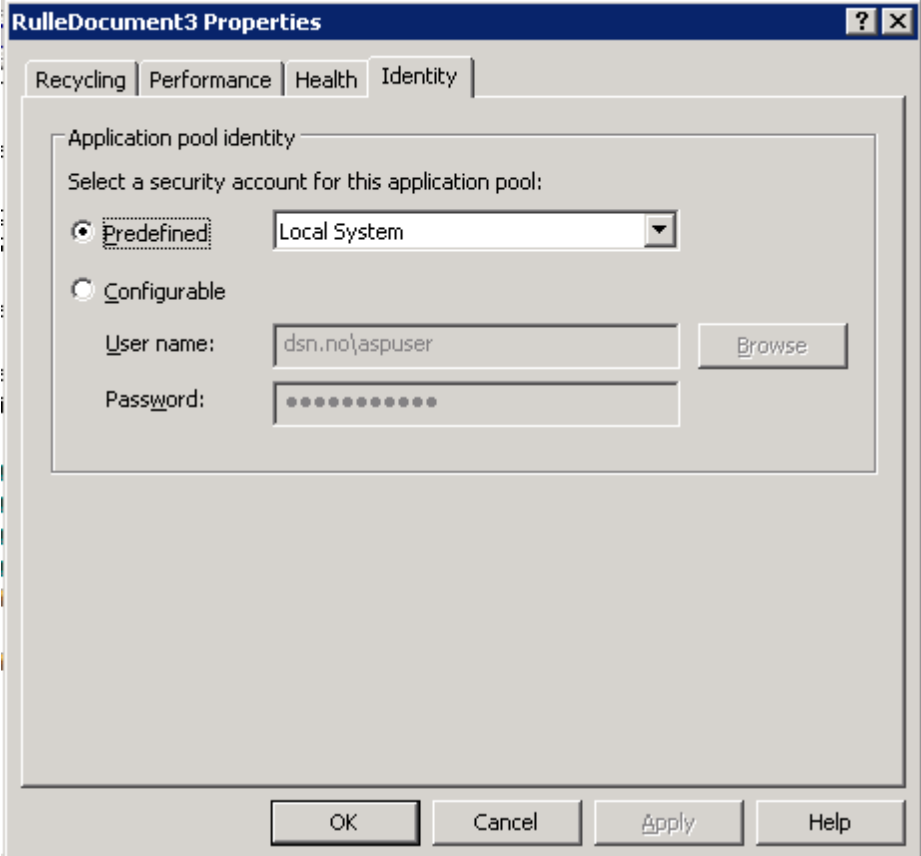

# **7.1.1.4 Web Sites**

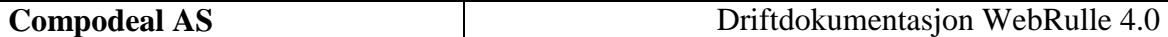

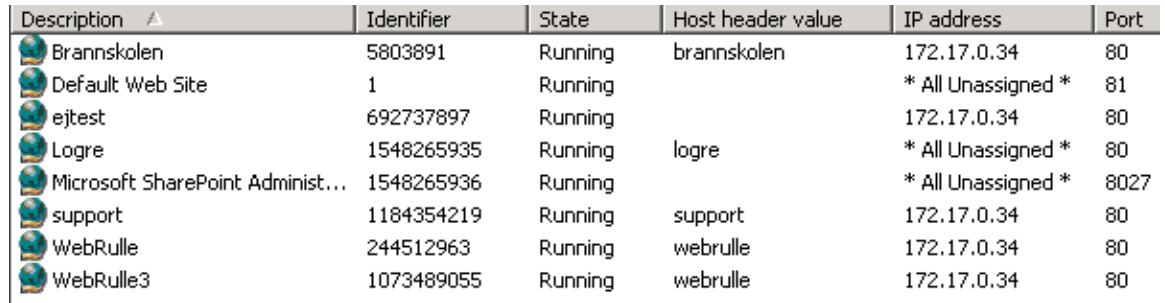

Det er satt opp web-applikasjoner, for hver løsning. WebRulle3 er satt opp med Host header webrulle og ip-adresse 172.17.0.34.

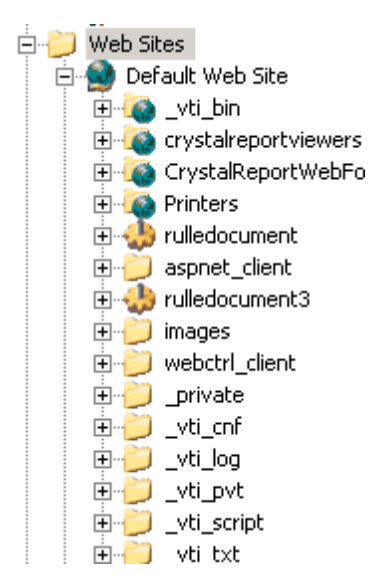

### **7.1.1.5 Default Web Site**

Dessuten er dokumentgeneringsapplikasjonen satt opp som en virtuell-katalog under «Default Web Site» med navn RulleDocument3. Denne er satt til å gå på port 81.

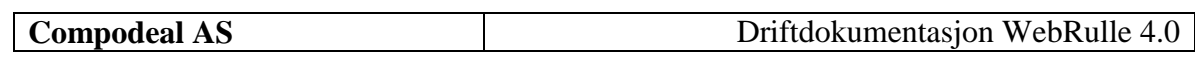

Applikasjonene WebRulle 3 og RulleDocument3 må settes opp til å kjøre som ASP.NET versjon 2.0xxx i IIS.

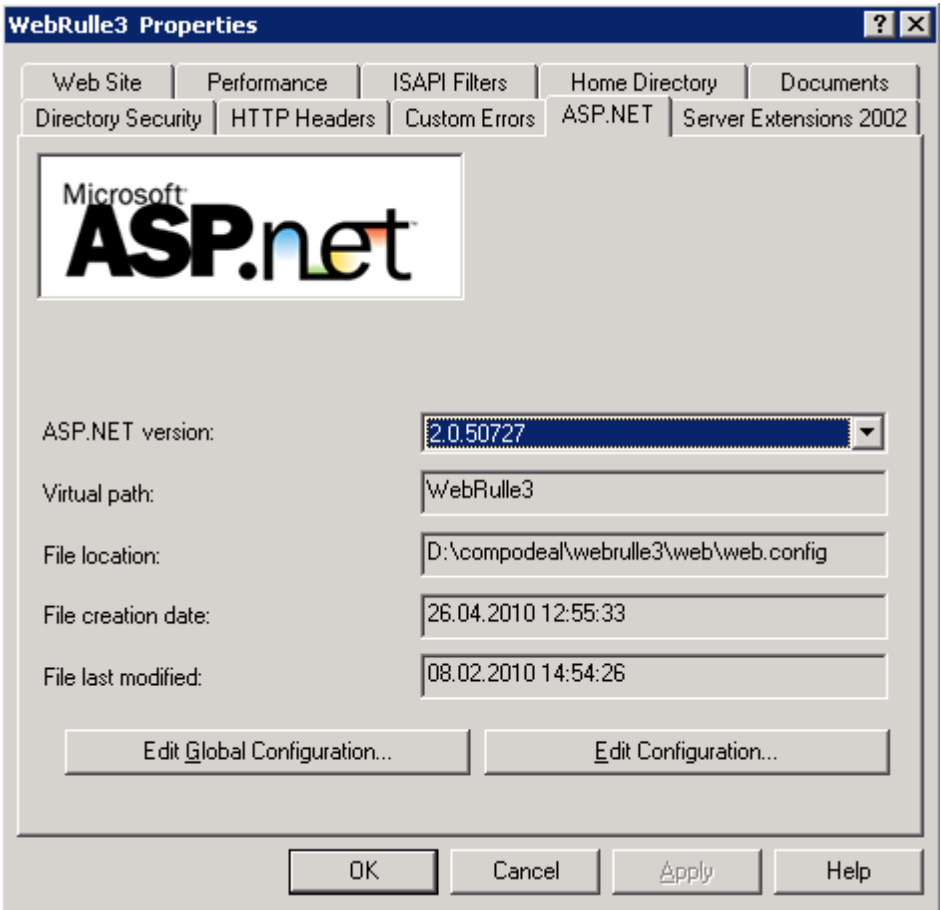

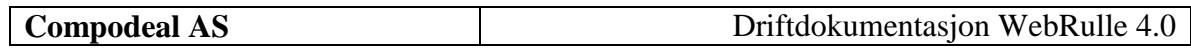

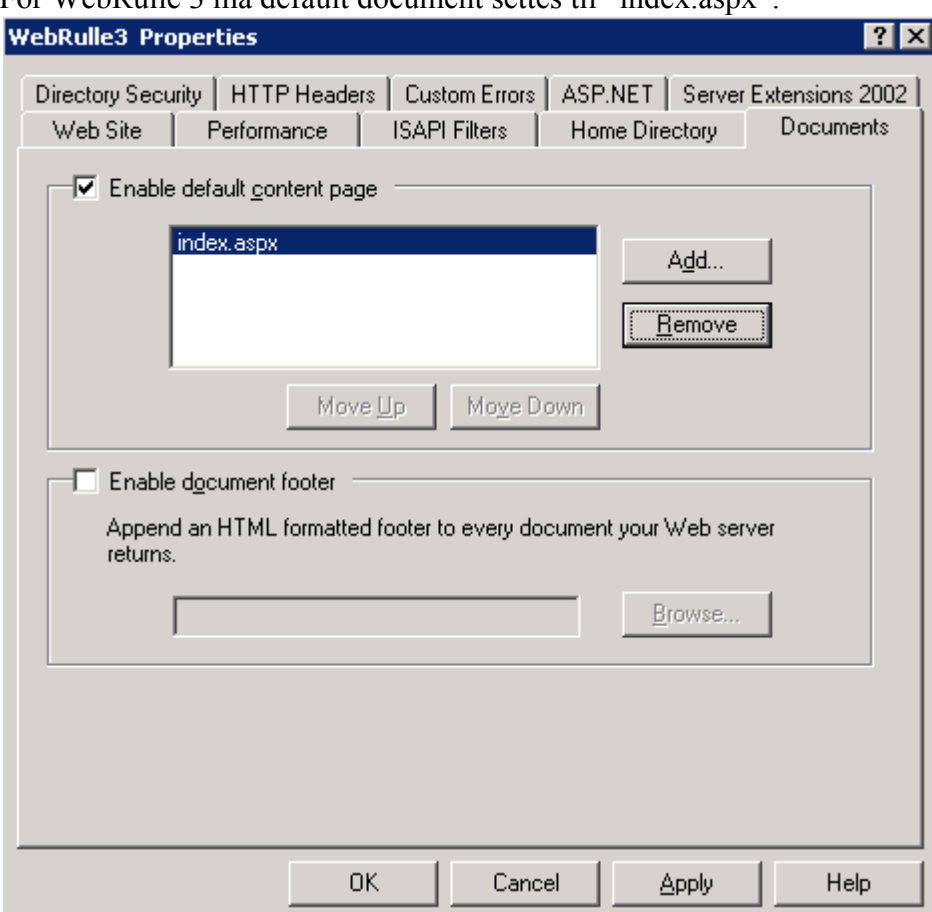

For WebRulle 3 må default document settes til "index.aspx":

# **7.1.1.6 WebLog - WebRulle**

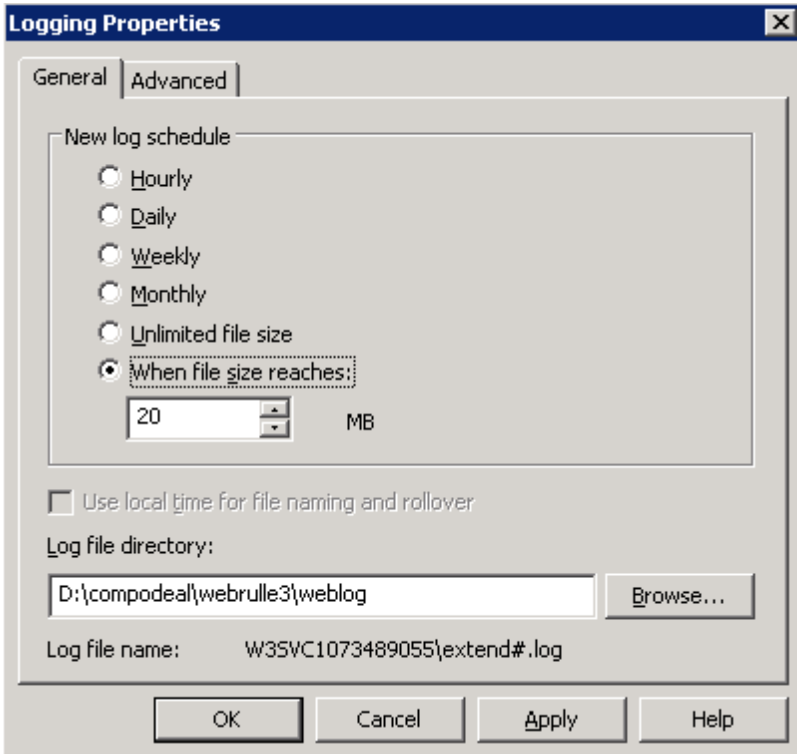

Logfilene blir generert pr dag og blir lagret i katalogen D:\compodeal\webrulle3\weblog.

Kommentar 15.04.2009:

Det er ikke nødvendig å ha weblogging aktivert for at WebRulle skal fungere. Loggfilene vokser raskt, og kan medføre plassproblemer hvis de ikke får tilsyn. Tom Alan Larsen har skrudd av logging på liveserver.

### <span id="page-15-0"></span>**7.1.2 Filstruktur**

Filstrukturen for applikasjonen er som angitt under.

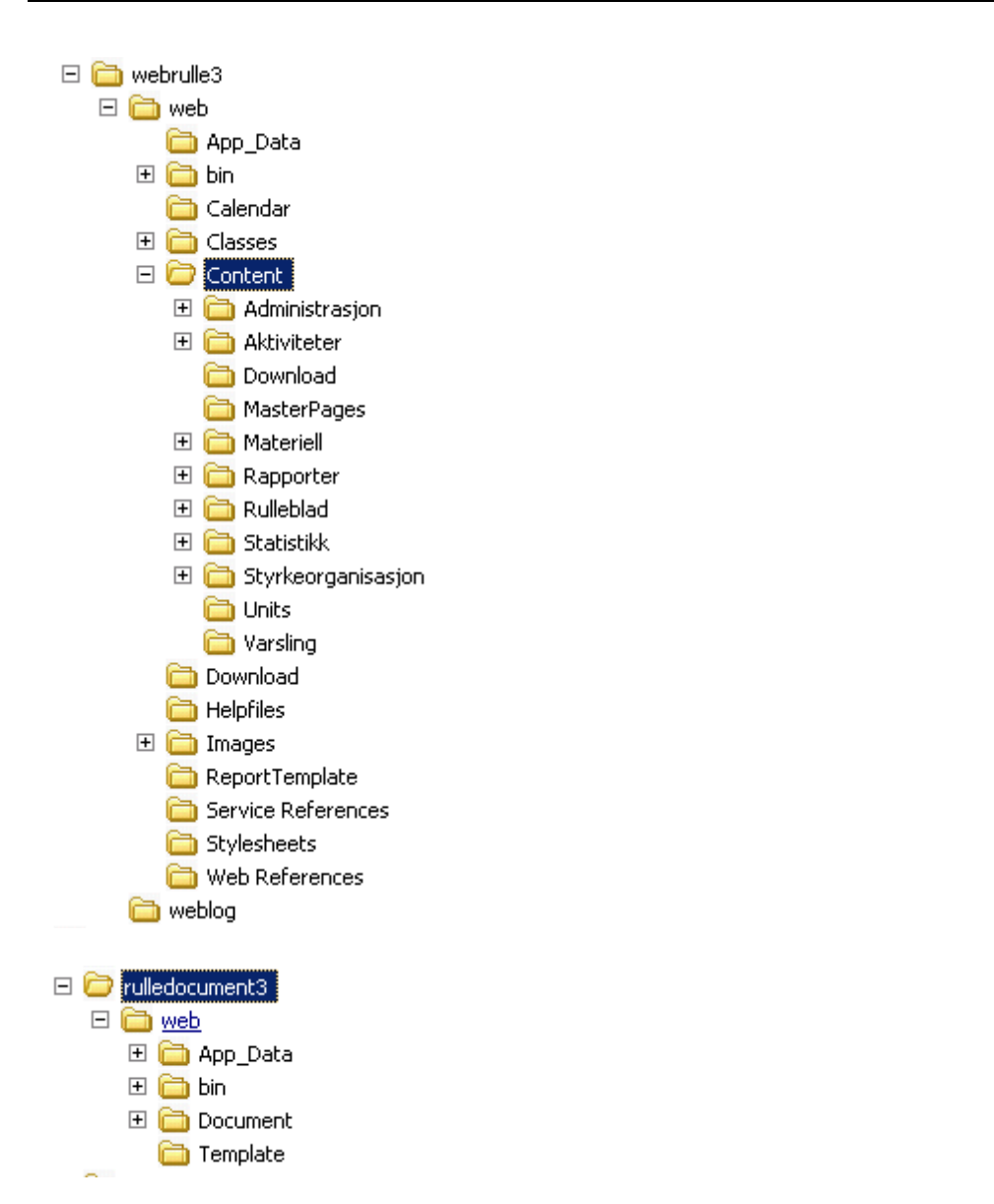

Webprosjektet for den webrulle ligger i katalogen D:\compodeal\webrulle3\web med tilhørende underkataloger.

Webprosjektet for Dokumentgeneringsapplikasjonen ligger i katalogen D:\compodeal\rulledokument3\web med tilhørende underkataloger.

Applikasjonen RulleDocumentServices ligger i katalogen D:\compodeal\rulledokumentservices.

### <span id="page-17-0"></span>**7.1.3 Services**

tbgApp02 er også satt opp med en applikasjonsspesifikk services «RulleDocumentServices». Denne har ansvaret for å fjerne office-prosesser som av en eller annen grunn ikke blir sletter under dokumentgenereringen.

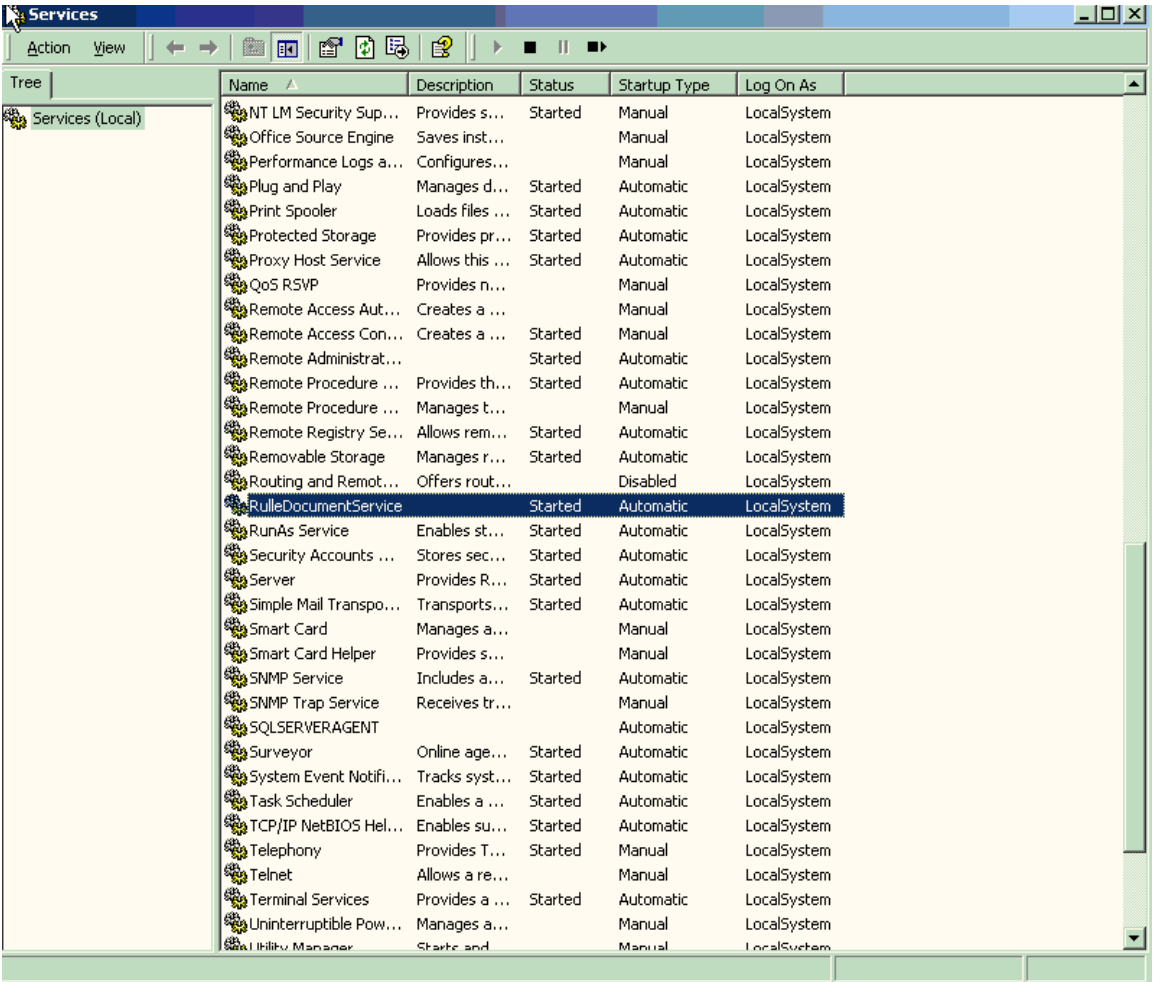

Fysisk plassering av denne services angis i figuren under.

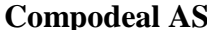

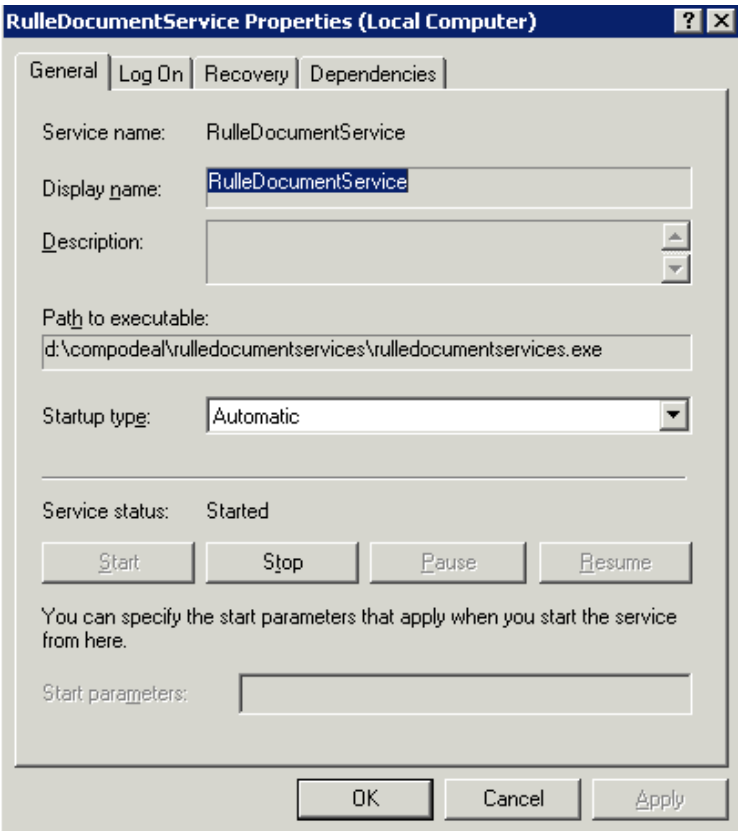

Det som er viktig her er at Startup type står til «Automatic».

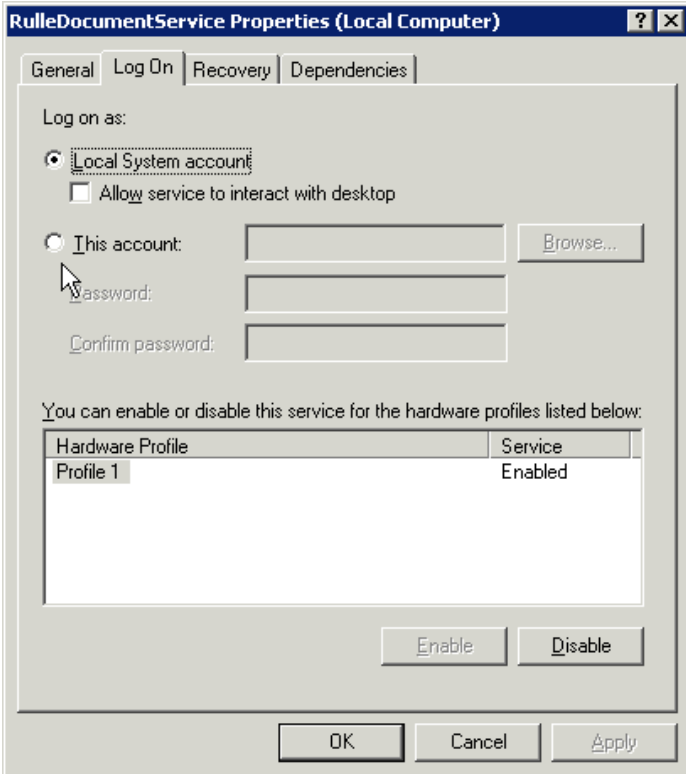

Driftdokumentasjon WebRulle 4.0.docx Side 19 av49

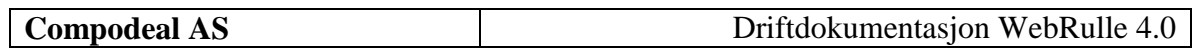

Denne må settes til å kjøre under Local System kontoen.

# **7.1.3.1 Registry**

RulleDocumentServices er også avhengig av at følgende nøkler blir satt opp i Registry.

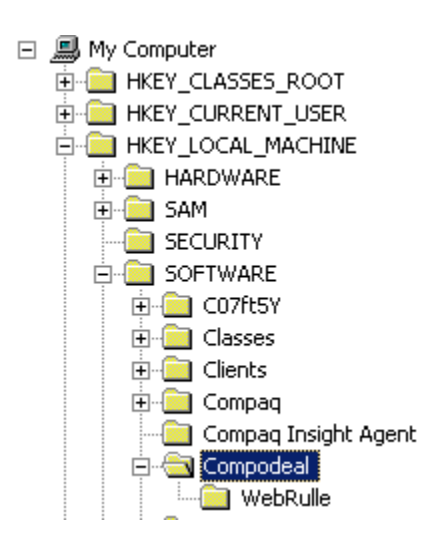

Med følgende nøkler:

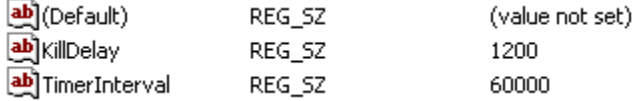

# **7.1.3.2 Eventlog**

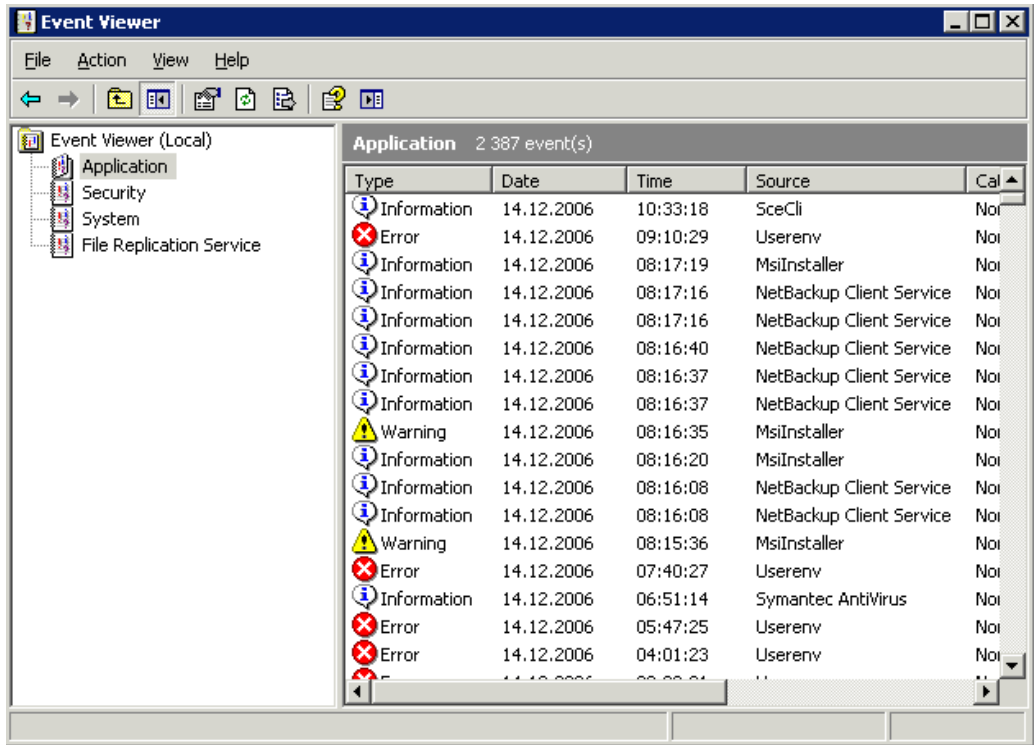

For eventulle meldinger feilmeldinger rundt denne sevices, vil disse komme frem under Application i Eventloggen.

### <span id="page-20-0"></span>**7.1.4 Office-konfigurering**

Dokumentserveren krever at Microsoft Word og eventuelt Excel er installert. Dette fordi den benytter Automation til å flette inn informasjon fra applikasjonen/database inn i Word (og Excel) maler.

Dokumentserven krever dessuten tilgang til printerne hvis det skal være mulig å utføre direkteutskrift.

I Windows 2003 (IIS 6.0) er det ikke lenger mulig å sette en SID-bruker (dvs en interaktiv bruker) til å være den som konteksten som en web-applikasjon kjører under. Derfor må Office settes opp til å altid kjøre under en spesifikk SID bruker.

Brukeren som settes opp må både være en domenbruker og den må ha en SID. Bruker som benyttes pr i dag er aspuser.

Når du automatiserer under en bestemt brukerkonto, må du være oppmerksom på følgende problemer:

 Enhver prosess som oppretter en automatiseringsforekomst av det konfigurerte Office-programmet, oppretter forekomsten under den bestemte brukerkontoen, og tillater at den kjøres med denne brukerens sikkerhetsinformasjon.

- Hvis DCOM-innstillingene (Distributed Component Object Model) angis til å kjøre som en bestemt bruker, gjelder dette for hele systemet. Denne innstillingen påvirker alle brukere og programmer som automatiserer Office-programmet på systemet. Terminal Server-klienter vil kanskje ikke kunne bruke Office på riktig måte.
- COM (Component Object) oppretter en unik WinStation for den nye forekomsten av Office-programmet. Eventuelle dialogbokser eller advarsler som vises, vises ikke på det interaktive skrivebordet. Hvis du angir Synlig-flagget for et program, vil ikke den interaktive brukeren se dette programmet.
- Når COM laster inn en server for å kjøre som en bestemt brukerkonto, lastes ikke registerstrukturen for denne brukeren inn. Fordi strukturen ikke lastes inn for denne brukeren, brukes systemets .DEFAULT-struktur. Fordi Office ikke er kjørt under en konto med denne strukturen, kan det vises dialogbokser der du blir bedt om å angi data eller sette inn Office-CD-ROMene for å fullføre installasjonen. Dialogboksene er ikke synlige på det interaktive skrivebordet, og det ser derfor ut som om programmet slutter å svare (henger). Dialogboksene kan bli tidsavbrutt og tillate at prosessen fortsetter, men bare etter en merkbar forsinkelse i kjøringen av programmet. Hvis du vil omgå dette problemet, kan du installere en NTtjeneste som kjøres under den samme brukerkontoen som er angitt for DCOMinnstillingen. NT-tjenestekontrollbehandlingen (Service Control Manager – SCM) laster inn strukturen for denne brukeren når tjenesten starter.

Fordi endringene i DCOM er globale, kan en konfigurering av Office på denne måten ha negative tilleggsvirkninger for andre klienter på systemet som bruker Office. Det kan hende at et annet klientprogram, eller Terminal Server-klienter, ikke vil kunne bruke Office-programmet etter at innstillingene er gjort.

Trinnene under viser hvordan Office konfigureres til å kjøre som en bestemt brukerkonto når Office startes for automatisering.

- Det må opprettes en domenebruker. Vi benytter navnet "DSB\_OSLO\aspuser". Opprett et passord for denne brukerkontoen, og velg Utløper aldri slik at passordet ikke må endres (IKT hos DSB har passordet).
- Logg på datamaskinen som administratoren, og legg til aspuser-kontoen i gruppen Administratorer.
- Logg på datamaskinen som aspuser, og installer (eller installer på nytt) Office ved å bruke en fullstendig installasjon. For å sikre et robust system anbefales det at du kopierer innholdet i Office-CD-ROMen til en lokal stasjon, og deretter installerer Office fra denne plasseringen.
- Start Office-programmet du ønsker å automatisere. Dette tvinger programmet til å registreres.
- Når programmet kjører, trykker du ALT+F11 for å laste inn redigeringsprogrammet Microsoft Visual Basic for Applications (VBA). Dette tvinger VBA til å initialiseres.
- Lukk programmene, inkludert VBA.
- Start så opp Component Services (fortsatt innlogget som "aspuser").

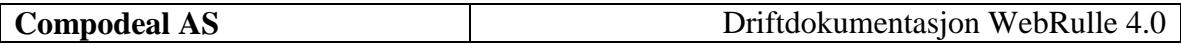

- Klikk Start, klikk Kjør, og skriv deretter inn DCOMCNFG. Velg Component Service, My Computer, DCOM og deretter programmet du vil automatisere. Programnavnene vises nedenfor (en eller flere av følgende):
	- o Microsoft Excel 2007 Microsoft Excel-program
	- o Microsoft Word 2007 Microsoft Word-dokument
	- o Microsoft Office Word 2007-dokument…
	- o Microsoft Word-dokument
	- o {000209FE-0000-0000-C000-000000000046}
	- o {000209FF-0000-0000-C000-000000000046}
- Klikk Egenskaper for å åpne egenskapsdialogboksen for dette programmet.
- Klikk kategorien Sikkerhet. Kontroller at det er merket av for Use Default Access Permissions (Bruk standard tilgangstillatelser) og Use Default Launch Permissions (Bruk standard starttillatelser).
- Klikk kategorien Identitet. Velg This User (Denne brukeren), og skriv inn brukernavnet og passordet for "aspuser".
- Klikk OK for å lukke egenskapsdialogboksen og høyreklikk på My Computer i Component Services og velg Egenskaper.
- I dialogboken velges tab-fliken COM Security.
- Klikk Edit Defaults (Rediger standarder) for tilgangstillatelser. Kontroller at følgende brukere er oppført i tilgangstillatelsene, eller legg til brukerne hvis de ikke er oppført:
	- SYSTEM
	- **•** INTERAKTIV
	- Alle
	- Administratorer
	- aspuser
	- $\bullet$  IUSR  $\leq$ maskinnavn $>$
	- $\bullet$  IWAM  $\leq$ maskinnavn $>$
- Kontroller at hver bruker er gitt tilgang, og klikk deretter OK.
- Klikk Edit Defaults (Rediger standarder) for starttillatelser. Kontroller at følgende brukere er oppført i starttillatelsene, eller legg til brukerne hvis de ikke er oppført:
	- SYSTEM
	- INTERAKTIV
	- Alle
	- Administratorer
	- aspuser
	- $\bullet$  IUSR  $\leq$ maskinnavn $>$
	- $\bullet$  IWAM  $\leq$ maskinnavn $>$
- Kontroller at hver bruker er gitt tilgang, og klikk deretter OK.
- DCOMCNFG kan nå lukkes.
- Start REGEDIT, og kontroller deretter at følgende nøkler og strengverdier finnes for Office-programmet du vil automatisere: Microsoft Excel 97/2000/2002/2003/2007: Nøkkel: HKEY\_CLASSES\_ROOT\AppID\EXCEL.EXE AppID: {00020812-0000-0000-C000-0000000000046}

Driftdokumentasjon WebRulle 4.0.docx <br>Side 23 av49

Microsoft Word 97/2000/2002/2003/2007: Nøkkel: HKEY\_CLASSES\_ROOT\AppID\WINWORD.EXE AppID: {00020906-0000-0000-C000-0000000000046} Eventuelt også: AppID: {000209FE-0000-0000-C000-000000000046} AppID: {000209FF-0000-0000-C000-0000000000046} AppID: {18A06B6B-2F3F-4E2B-A611-52BE631B2D22}

 Hvis disse nøklene ikke finnes, kan du opprette dem ved å kjøre følgende REG-fil på systemet: [HKEY\_CLASSES\_ROOT\AppID\WINWORD.EXE] "AppID"="{00020906-0000-0000-C000-000000000046}"

[HKEY\_CLASSES\_ROOT\AppID\EXCEL.EXE] "AppID"="{00020812-0000-0000-C000-0000000000046}"

• Start systemet på nytt. Dette kreves.

Når dette er gjort må man så teste om man får generert dokumenter fra WebRulle. Bør testet fra annen pc hvor man er logget på med en annen bruker enn "aspuser".

PS! AppID ovenfor kan avvike avhengig av Office-versjon som installeres. Har derfor lagt til følgende:

{18A06B6B-2F3F-4E2B-A611-52BE631B2D22} {000209FE-0000-0000-C000-000000000046} {000209FF-0000-0000-C000-000000000046}

### **7.1.4.1 Troubleshooting**

Hvis man får feil ved dokumentgenerering, sjekk i EventViewer hvilke feilmeldinger som skrives til loggen. Får man DCOM-feil i systemloggen må det verifiseres at alt ovenfor er satt opp riktig, samt at application poolen i IIS som kjører dokumentgenereringen er satt opp med DSB\_OSLO\aspuser som Identity. **Hvis det byttes passord på "aspuser" må man oppdatere dette i alle DCOM-settinger, IIS etc.**

#### *7.1.4.1.1 Scenario 1*

Feilmelding:

System.Runtime.InteropServices.COMException (0x8001010A): The message filter indicated that the application is busy. (Exception from HRESULT: 0x8001010A (RPC\_E\_SERVERCALL\_RETRYLATER))

Forslag til løsning fra websiden [http://social.msdn.microsoft.com/Forums/en-](http://social.msdn.microsoft.com/Forums/en-US/netfx64bit/thread/65a355ce-49c1-47f1-8c12-d9cf5f23c53e)[US/netfx64bit/thread/65a355ce-49c1-47f1-8c12-d9cf5f23c53e:](http://social.msdn.microsoft.com/Forums/en-US/netfx64bit/thread/65a355ce-49c1-47f1-8c12-d9cf5f23c53e)

Here is what I did:

First, use regedit (from the SysWOW64 folder) to search the registry for the CLSID(s) related to the command "WINWORD.EXE /Automation" , you might find more than one of them. (in my case this was: {000209FE-0000-0000-C000-000000000046} and {000209FF-0000-0000- C000-000000000046})

Under those keys in HKEY\_CLASSES\_ROOT $|CLSID|$ , add a string value AppID = {same value as the IDs}

Then under HKEY\_CLASSES\_ROOT\AppID\ create a new key (folder) for each of these IDs, and inside each of them add a string value: RunAs = Interactive User

Next go to Dcomcnfg (from the SysWOW64 folder) and search for those IDs. (there might be a third ID related to Winword.exe), in my case this was {00020906-0000-0000-C000- 000000000046}.

Note all those IDs, then right click on each of them, Properties, Security, and edit both the launch & access permissions to add and give Network Service and Interactive full permissions.

The solution sounds so logical, it amazes me that Microsoft Support couldn't figure it out, and that no post on the internet was able to outline this solution.

Kommentar:

Dette viser seg å være samme feil som oppstod i februar 2009 da DSB forsøkte å oppgradere til Office 2007 pga annen programvare på TBGAPP02 som trengte det. Det ble så rullet tilbake til Office 2003, men da med problemer.

Utdrag fra eposter:

19.02.2009 12:22 Tom Alan Larsen:

Feilmeldingen i eventviewer application ser slik ut: get\_Bookmarks, UserID: 535, PrinterID: 26, PersonID: 1472, ReportTemplate: 'D:\compodeal\rulledocument\web\Template\RAP-08-1-B.dot', StatusCode: 2 :

Driftdokumentasjon WebRulle 4.0.docx Side 25 av49

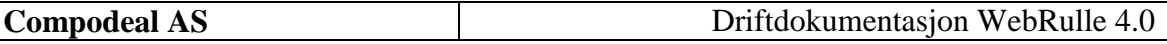

System.Runtime.InteropServices.COMException (0x8001010A): The message filter indicated that the application is busy.

at Microsoft.Office.Interop.Word.DocumentClass.get\_Bookmarks()

 at RulleDocument.WordApplication.ReplaceBookmarks(DataRow drPerson, String tableName, String userID, ArrayList localBookmarks)

 at RulleDocument.WordApplication.CreateNormalDoc(DataRow drPerson, ArrayList localBookmarks, Boolean print, String printerID, String userID)

19.02.2009 12:46 Hans Gunnar Hansen: Hei,

Jeg tror muligens problemet kan være at du installerte Office-oppdateringen som en annen bruker enn aspuser.

Har lagt ved MSDN-beskrivelsen som vi brukte som utgangspunkt for beskrivelsen i dokumentasjonen (ser ut til at samme "feil" er der som du lurte på i stad – så er nok bare tilpasset med navn etc.).

Du kan logge på WebRulle med bruker "cyber\_kb" og passord "test1234".

Velg så en person i listen som dukker opp slik at du kommer inn på Rullebladet. Velg tab-flik "Saksgang" og deretter knappen "Oppdatering avpersonopplysninger". Trykk OK i neste bilde for å generere rapport. (Bruk kun dette rapportvalget, da det er det eneste som ikke genererer historikk på den rulleførte).

Hvis du ikke finner ut noe mer kan jeg sjekke etterpå.

Til info så er det tidligere sagt at det ikke skal legges inn andre applikasjoner på tbgapp02 enn de som var der da vi installerte WebRulle – da med tanke på belastning samt det spesielle Office-oppsettet. Legger ved en gammel epost fra Frode Ersland.

19.02.2009 12:50 Tom Alan Larsen: Takk for info.

Det er Frode som har godkjent installasjon av Outlook p.g.a. en endring i eJournal MAPI agent som også kjører på samme server.

Jeg ser jo av deres dokumentasjon at det er en risk å gjøre dette.

Alan

19.02.2009 15:30 Tom Alan Larsen:

Da har jeg endret passordet for ASPUSER og fulgt beskrivelsen du sendte uten at problemet er løst.

Har også endret til det nye passordet i Identity kategorien for Microsoft Word-document under DCOM Config.

Hva er glemt? Nå tror jeg det er på tide noen hos dere tar en titt.

19.02.2009 19:26 Hans Gunnra Hansen:

Driftdokumentasjon WebRulle 4.0.docx <br>
Side 26 av49

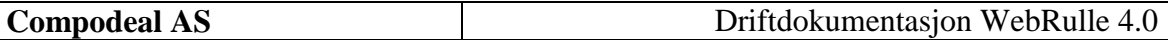

Som jeg nevnte over telefonen har jeg nå satt opp brukeren "hansenh" i stedet for "aspuser" på Word-application i DCOM-oppsettet, samt lagt den inn på de 2 stedene hvor man trykker "Edit Default" i My Computer-properties på DCOM configgen. Dette vil jo da fungere så lenge hansenh er aktiv og ikke trenger passordbytte.

Ettersom det fortsatt fungerer fint med aspuser på tbgtst01 er det jo rart at det ikke fungerer på tbgapp02, men en enkel løsning ser ut til å være å opprette en ny bruker i AD til dette formålet, f.eks. "OfficeAutomationUser" eller noe i den duren. Husk at denne kontoen aldri må gå ut på dato eller kreve passordbytte.

Jeg sender en kopi til Tore også, slik at han er informert.

#### 20.02.2009 09:21 Tom Alan Larsen:

Fikk melding om feil igjen i dag. Det var da merkelig siden det tilsynelatende fungerte i går. Det siste jeg gjorde var jo å fjerne noen rettigheter i My Computer-properties'ene. Så da sjekket jeg på det og det viser seg at du hadde rett ang. My Computer-properties'ene. Jeg måtte legge inn rett bruker her også. Vet ikke hvorfor det fungerte i går kveld uten, men det kan ha noe med testen å gjøre. Ser at jeg må kjøre hele prosessen ellers så får jeg samme resultat om jeg bare går tilbake til forrige side og kjører rapporten på nytt.

Så da skal det være under kontroll igjen.

20.02.2009 13:04 Tom Alan Larsen:

Da har jeg forslag til litt endring i dok som du sendte meg i går.

Endre tekst slik at det blir enklere å forstå hvor det skal legges inn tilganger på My-Computer-properties under Component Services.

Det er enkelt når man i ettertid vet hvordan det gjøres, men jeg slet med å forstå hvor dette var fra dok. Jeg ser at det er kopiert direkte fra Windows sin dokumentasjon, men navngiving var annerledes på vår server da den har engels OS. Vennligst oppdater dette slik at det blir kurant for oss.

Ellers så har jeg satt tilbake ASPUSER på de 3 respektive plassene. Det viste seg at man måtte være innlogget som ASPUSER på maskinen når disse innstillingene gjøres.

Akkurat som jeg ser at eksempelet i dokumentasjonen deres beskriver. Det som forvirret meg litt var antakelig at det står i de påfølgende linjene at at office skal installeres og kjøres. Office var jo installert og dermed var jeg nok ikke oppmerksom på at prinsippet gjaldt også videre i dok. Det bør derfor presiseres at innstillingene i DCOM må gjøres som ASPUSER.

Dette som konstruktiv tilbakemelding.

20.02.2009 13:11 Tom Alan Larsen

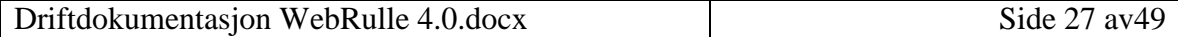

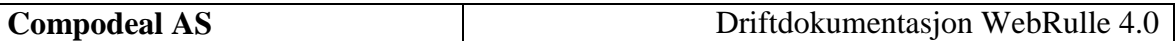

Men,

Nå får jeg akkurat tilbakemelding om at det ikke fungerer igjen. Når jeg nå tester så virker det ikke. Dette er merkelig. Kanskje jeg må logge helt ut av Rulle før jeg tester på nytt etter å ha gjort endringer.

Jeg får sette tilbake til en bruker som fungerer og teste litt mer på kveldstid. Så hold an endringene ang. endringer som ASPUSER. Kanskje det ikke er slik allikevel. Det kreves tydligvis mer testing.

24.02.2009 07:16 Tom Alan Larsen Hei HG,

Det har vært litt fram og tilbake når det har fungert, og jeg fant ut i går at den som er satt opp med rettigheter på DCOM må være logget inn på maskinen for at rapporter skal fungerere i WebRulle. Fint om du kan løse opp i dette. Kanskje må office installeres på nytt med riktig bruker? Det hadde vært en fordel å få tilbake ASPUSER.

Jeg skal ut av kontoret i dag men kan nåes på telefon 90 69 24 46. Spør vår Frode Ersland om hjelp til installasjonen.

24.02.2009 10:25 Hans Gunnar Hansen Jeg har dessverre ingen mulighet for å se på dette før på torsdag.

Men Frode kan jo installere Office på nytt innlogget som aspuser. WebRulle er laget med på støtte for Office 2003 på server (mens det kan være Office 2007 på klient). Jeg vet ikke når dere oppgraderte til 2007 på server, men hvis det også var nå i sist uke kan man ikke utelukke at det er problemet.

#### 24.02.2009 15:09 Hans Gunnar Hansen

Ut ifra eksemplene jeg fikk fra Laila er det varierende hvor mye av lønnsrapporten som genereres (den kuttes altså under generering). Meg bekjent har dette ikke vært noe problem tidligere. Til info så er det mer data som bearbeides i lønnsrapporter enn i mange av de andre rapportene i WebRulle.

Som jeg snakket med Alan om over telefonen vil jeg anbefale at dere ruller tilbake den siste oppdateringen av Office 2007 på serveren og går tilbake til Office 2003 installert som "aspuser". Hvordan dere rent teknisk løser det får dere bestemme selv, men det tryggeste vil troligvis være å bruke Restore Point i Windows.

#### 24.02.2009 19:47 Tom Alan Larsen

Lignende problem løste seg i går ved å stenge ned alle word instanser før kjøring av rapport. Da fungerte det etterpå.

Jeg reinstallerer office 2003 nå. Rapport kommer senere.

24.02.2009 21:45 Tom Alan Larsen

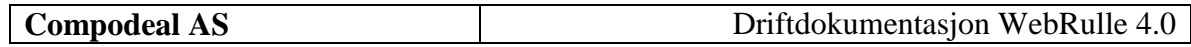

Reinstallering gikk smertefritt. WebRulle kjører nå med ASPUSER tilganger på DCOM prosessene som normalt. Testkjøring av rapport OK. Så får vi se om det holder under normal drift.

Satt tilbake til IMAP protokoll på eJournal før reinstallasjon av Office på TBGAPP02. Må se på justering tilbake til MAPI når WebRulle er friskmeldt

Dette var siste melding i denne konversasjonen, så da ble problemet løst av Alan.

#### *7.1.4.1.2 Scenario 2*

Får feilmeldinger i Word ved åpning av dokument for testing: <http://support.microsoft.com/kb/973904>

#### <span id="page-29-0"></span>*7.2 Database*

#### <span id="page-29-1"></span>**7.2.1 Databaser**

Databases

日 btbgsql3 (SQL Server 9.0.4053 - sa)

Databasen for WebRulle3 er satt opp av IKT hos DSB.

Databaseserveren tbgSQL3 er satt opp med «Rulle\_ver90\_live». Når det senere kommer nye versjoner vil versjonsnummer øke.

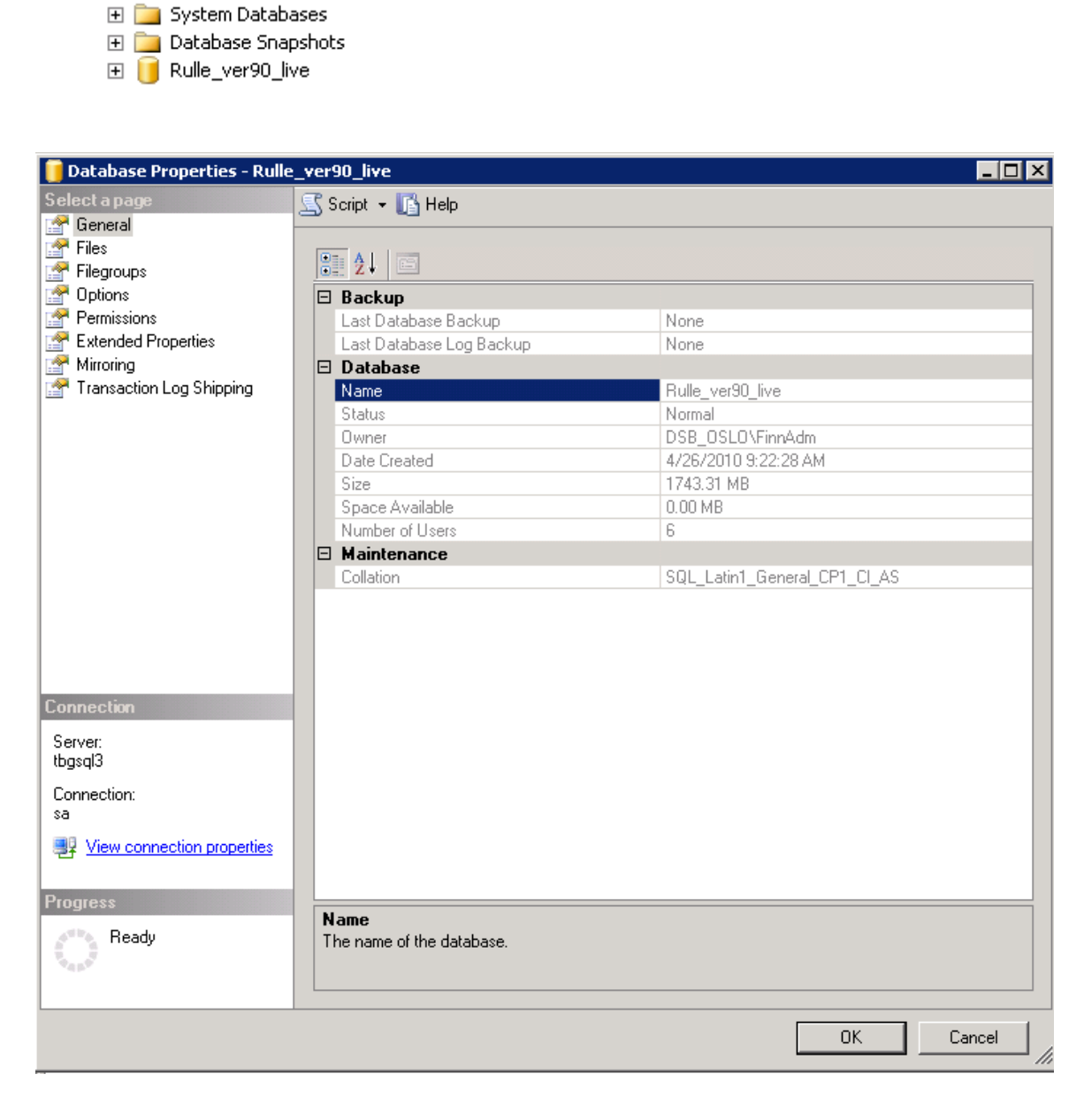

Driftdokumentasjon WebRulle 4.0.docx Side 30 av49

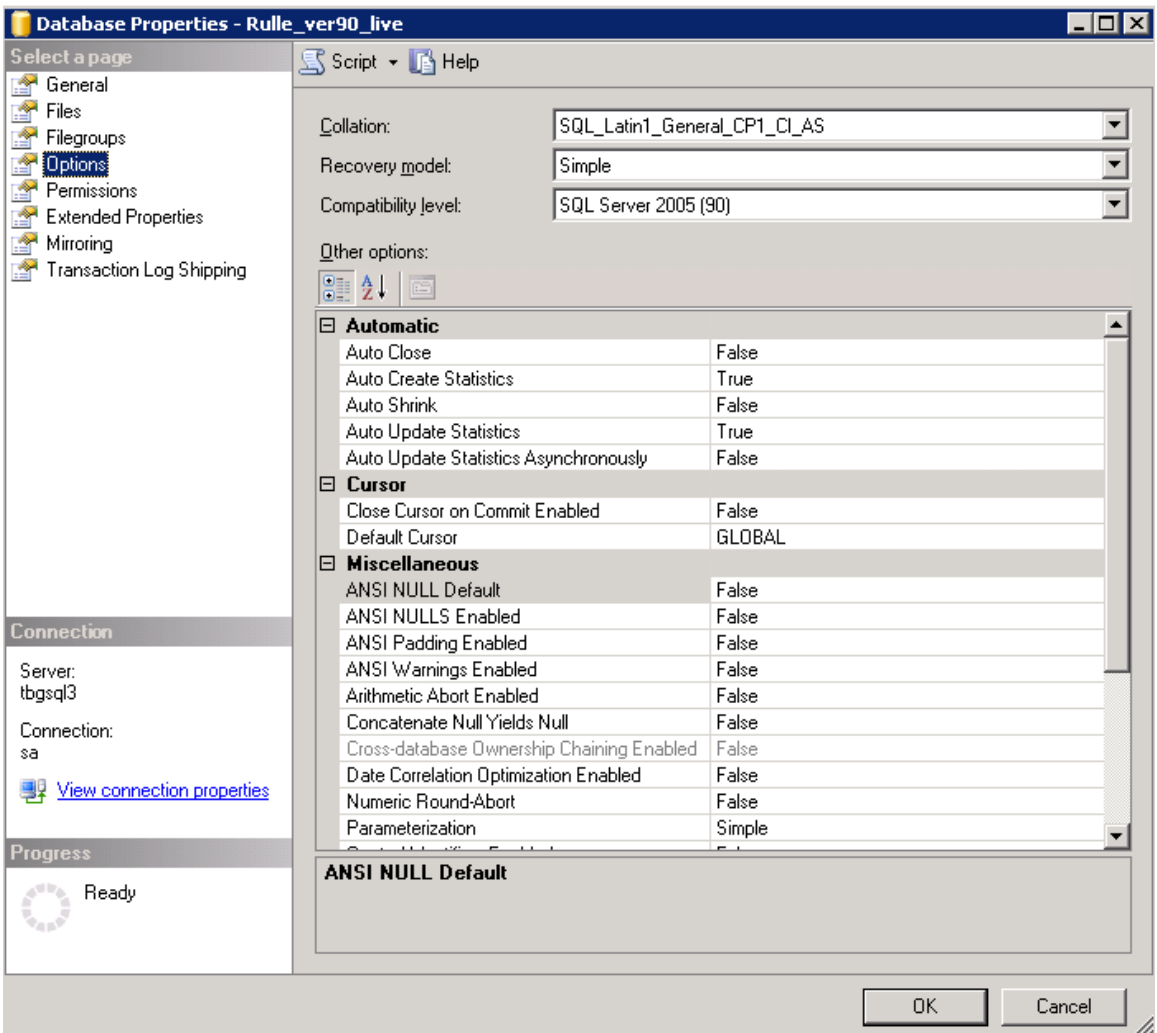

Selve databaseserveren er satt opp med collation Danish\_Norwegian\_CI\_AS. Mens WebRulle databasen må være satt opp med SQL\_Latin1\_General\_CP1\_CI\_AS.

# <span id="page-30-0"></span>**7.2.2 Filstruktur**

Filstrukturen for databasefilene er som angitt under.

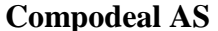

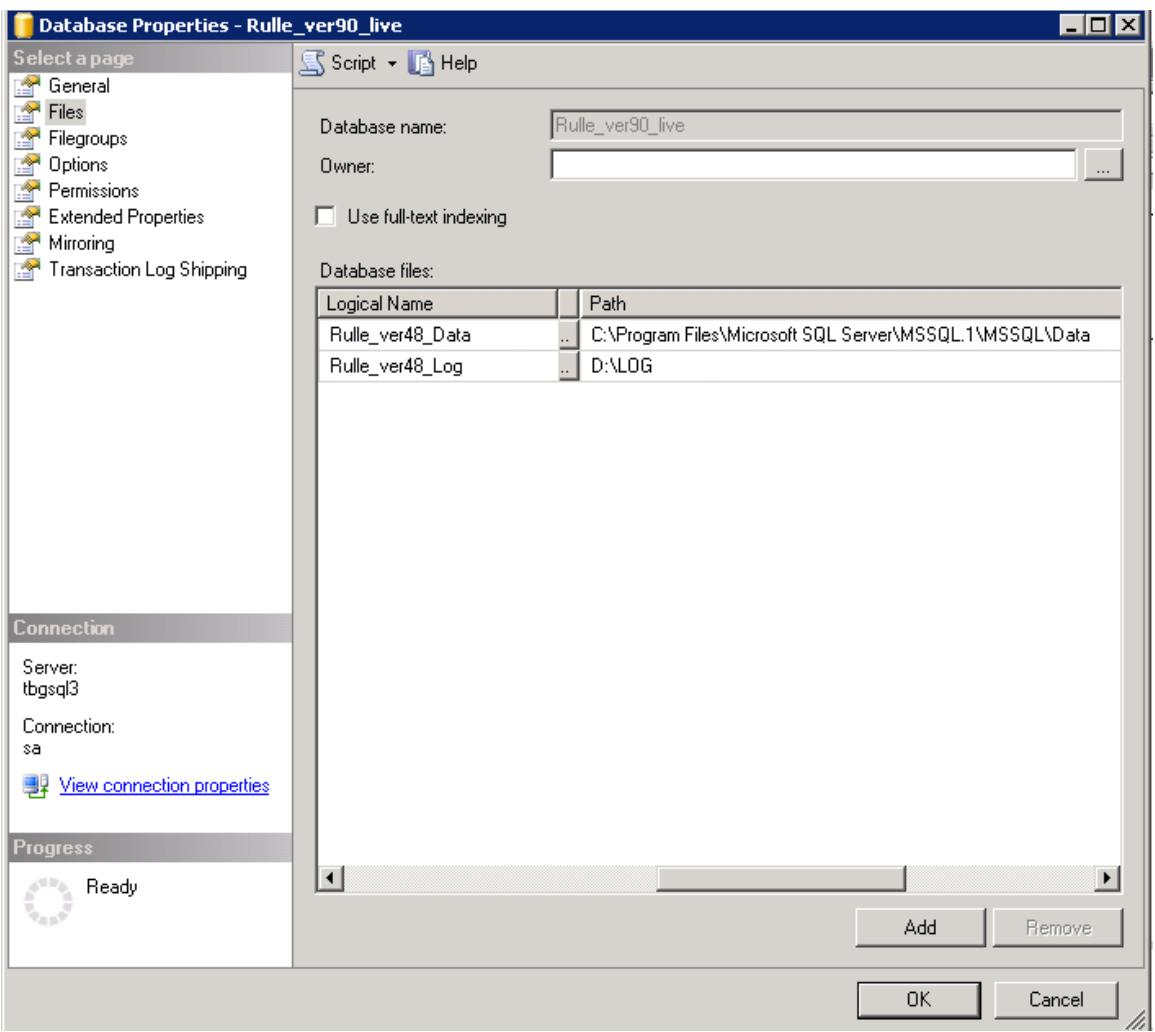

# <span id="page-31-0"></span>**8 Systemparametere**

### <span id="page-31-1"></span>*8.1 Webapplikasjonen*

Web.config i webapplikasjonen må settes opp riktig under «appSettings». I connectionString.config må riktig logininfo settes for databasekoblingen.

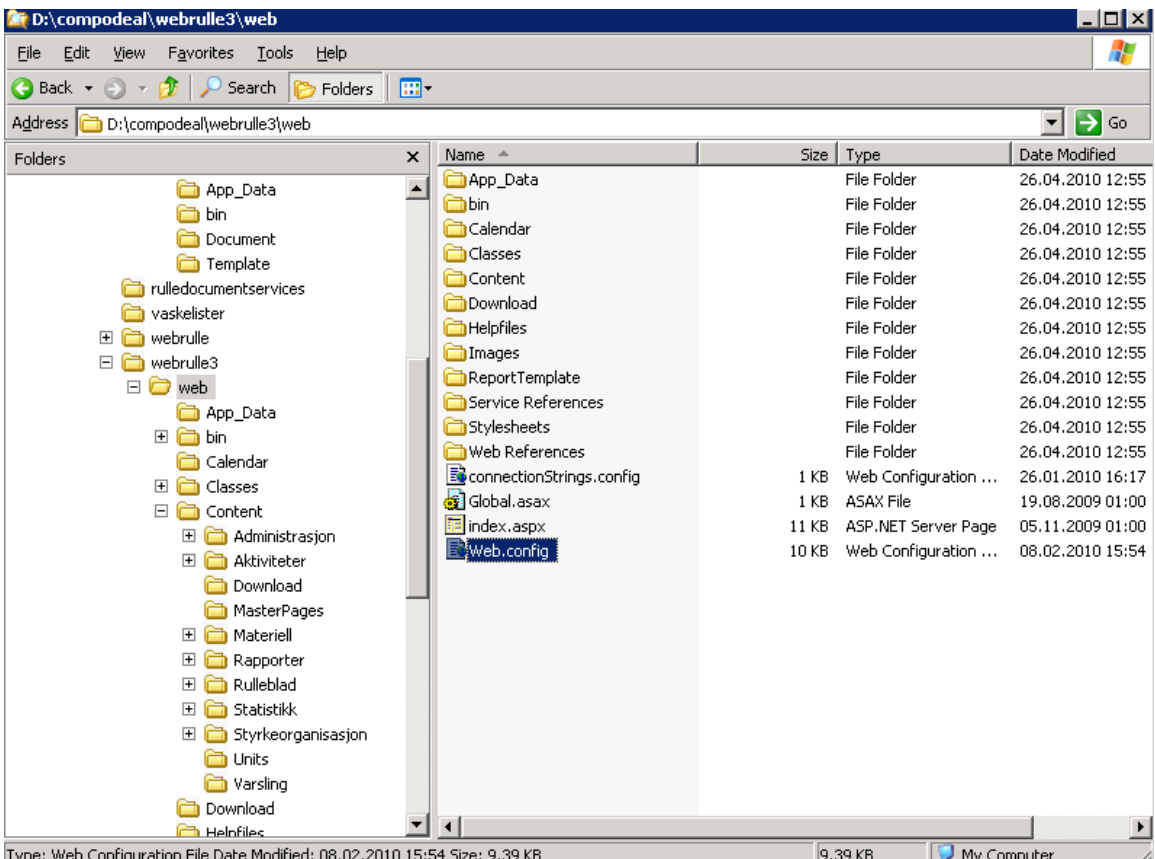

```
\langle {\tt appSettings}\rangle
```

```
<add key="VersionNumber" value="WebRulle v3.0.4"/>
     <add key="WINZIPPATH" value="&quot;C:\Program Files\WinZip\wzzip.exe&quot;"/>
     <add key="TraceError" value="EVENTLOG"/><br><!--will be set to '' = no trace, 'EVENTLOG"/>
     <add key="RulleDocumentUrl" value="http://tbgapp02:81/RulleDocument3/DocApplication.asmx"/>
     <add key="RulleDocumentTimeOut" value="1000000"/>
     <add key="RulleDocumentPath" value="http://tbgapp02:81/RulleDocument3/Template"/>
     <add key="RulleDocumentPath2" value="http://tbgapp02:81/RulleDocument3/Document"/>
     \verb|add key="RuleDocumentPhysicalPath" value="C:\\\verb|compodeal\\rulledocument3\\\verb|web\\Template}|/><add key="RulleDocumentPhysicalPathDoc" value="C:\\compodeal\\rulledocument3\\web\\Document"/>
     <add key="EPAB_URI_CHANGE" value="http://epab.posten.no/Norsk/Nedlasting/_Files/endring.txt"/>
     <add key="EPAB_URI_FULL" value="http://epab.posten.no/Norsk/Nedlasting/_Files/tilbud5.txt"/>
     <add key="FrontPage_Cache_Timeout" value="60"/>
     <add key="Menu_Cache_Timeout" value="60"/>
</appSettings>
```
- versionNumber: Angir versjonsnummeret til applikasjonen.
- Connectionstring: Parametere for oppkobling til databasen.
- ConnectionstringSalix: Parametere for integrasjon mot Logre.
- WINZIPPATH: Stien til WinZip-kommandolinjeprogrammet.
- TraceError: Hvordan feilmeldinger skal logges.
- RulleDocumentUrl: Url til dokumentgenereringstjenesten.
- RulleDocumentTimeout: Timeout-tid for dokumentgenereringstjenesten
- RulleDocumentPath: Virtuellkatalog for dokumentmalene.
- RulleDocumentPhysicalPath: Fysisk-katalog for dokumentmalene.

Driftdokumentasjon WebRulle 4.0.docx Side 33 av49

Følgende må også settes i web.config:

```
<applicationSettings>
   <WebRulle.Web.Properties.Settings>
   <setting name="WebRulle_Web_DocApplicationService_DocApplication"
    serializeAs="String">
<value>http://tbgapp02:81/RulleDocument3/DocApplication.asmx</value>
   </setting>
   </WebRulle.Web.Properties.Settings>
 </applicationSettings>
```
#### <span id="page-33-0"></span>*8.2 Webservice-applikasjonen*

Og Web.config i webservices-applikasjonen må settes opp riktig under «connectionStrings»

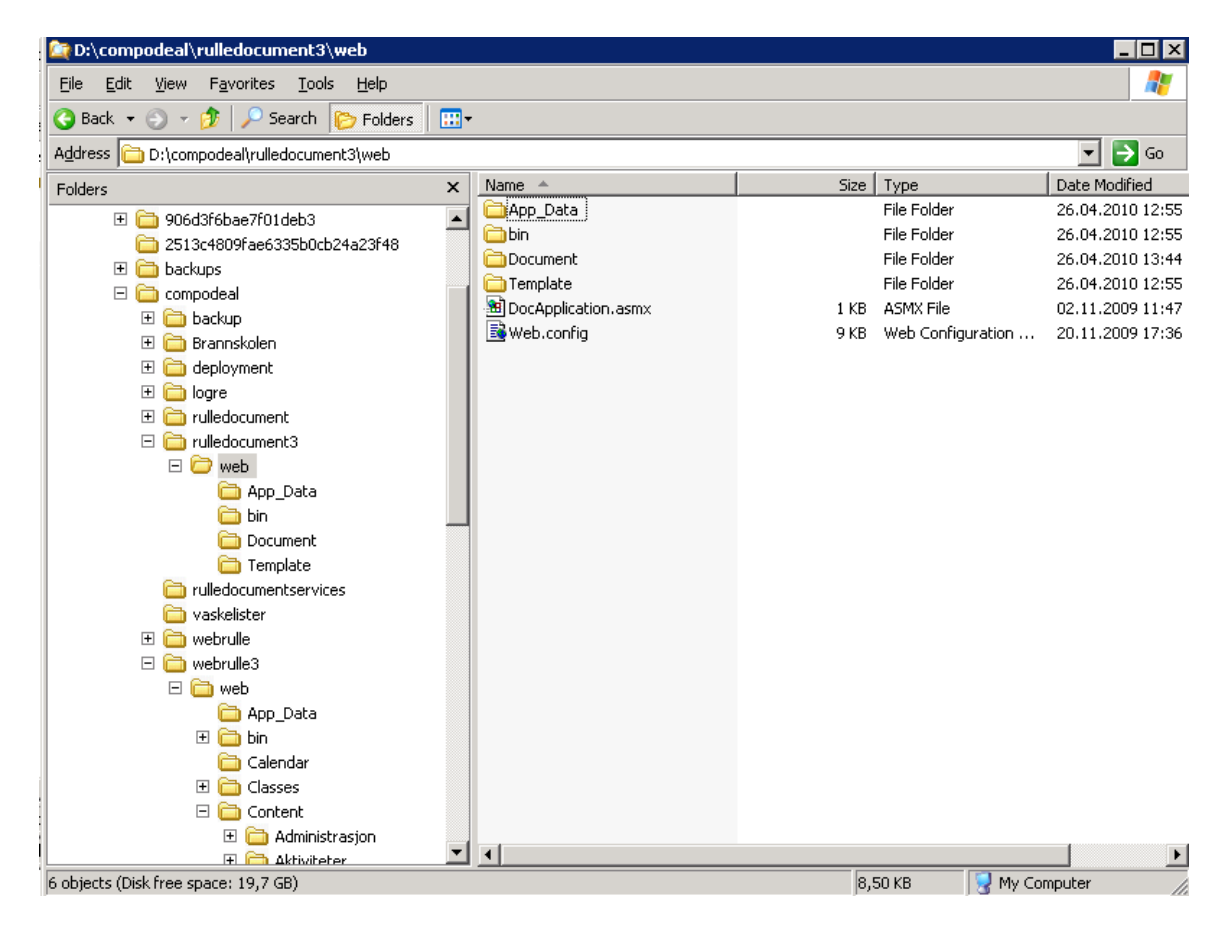

# <span id="page-34-0"></span>**9 Driftsrutiner**

#### <span id="page-34-1"></span>*9.1 Innledning*

Driftsrutiner vil i all hovedsak bestå av følgende elementer:

- Komplette backup'er av maskinen ved oppdateringer av programvaren, servicepack's etc.
- Daglig backup av database.
- Daglig backup av mal- og dokumentmappe.
- Periodisk backup av applikasjoner og operativsystem.
- Periodisk vedlikehold av databaser.
- Tilstandskontroll av server

Dokumentet vil i de underliggende kapitelene beskrive dette mer i detalj.

#### <span id="page-34-2"></span>*9.2 Rutiner*

### <span id="page-34-3"></span>**9.2.1 Systemstart**

Følgende bør utføres ved systemstart:

- Kontroller at alle services går.
- Sjekke nettverksforbindelsen til server.
- Sjekke Windows Event Viewer feilmeldinger.
- Sjekk SQL Server jobs (for feil).
- Sjekk SQL Server logs for feilmeldinger.
- Test av applikasjonen.
- Sende melding til brukerne.

Hvis man benytter SQL Server til backup av databasene er det veldig viktig å sjekke at SQL Server Agenten har startet opp og går.

### <span id="page-34-4"></span>**9.2.2 Systemstans**

Følgende bør utføres ved systemstans:

• Sende melding til brukerne.

# <span id="page-34-5"></span>**9.2.3 Daglig**

Følgende skal utføreres daglig:

Sjekke at alle nødvendige services kjører. Det vil si services både for applikasjonene

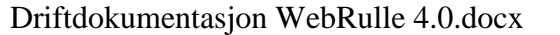

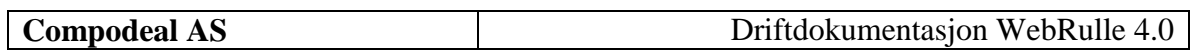

WebRulle og Logre, operativsystem, og database.

- Sjekke nettverksforbindelsene til serverne.
- Sjekke Windows NT Event Viewer for feilmeldinger.
- Sjekke for nødvendig diskplass for voksende databasefiler og databaseloggfiler.
- Sjekke SQL Server jobs (se etter feil).
- Sjekke SQL Server loggene for feilmeldinger.
- Ta sikkerhetskopi av SQL Server transaksjonsloggen.
- Ta full database backup av master-databasen etter endringer i systemkatalogen.
- Ta full database backup av msdb-databasen etter endringer i systemkatalogen.
- Overvåke Windows 2003 and SQL Server counters i System Monitor for å forsikre optimal ytelse.
- Backup av applikasjonsdatabasene.
- Se etter mulige locking, blocking, deadlocks, long-running queries, and high-resource queries.
- Logg processor, memory, disk (I/O), og network (og andre objekter og tellere ved behov) i System Monitor.
- Fjerne Office prosesser som ikke har blitt slettet.
- ta diskbackup til tape av databasebackup'ene og dynamisk applikasjonsinnhold.
- Sjekke diskene for nødvendig ledig plass.
- Sjekke diskene for eventuelle feil.
- Sjekke at nødvendig virusprogramvare er oppdatert, oppe og kjører, og fungerer.

# <span id="page-35-0"></span>**9.2.4 Ukentlig**

Følgende skal utføres ukentlig

- Utfør full database-backup av alle system og produksjonsdatabaser.
- Hvis «auto-update statistics» er disabled, må UPDATE STATISTICS utføres.
- Fjerne alle fysiske og logiske fragmentering fra indekser vha CREATE INDEX WITH DROP\_EXISTING, eller logisk fragmentering vha DBCC INDEXDEFRAG, eller opprette alle indekser på nytt vha DBCC REINDEX.
- Fjern ekstra ubrukt plass fra data- og logg-filer.
- Evaluer mulige tilnærminger for å øke applikasjons- og serverytelsene, basert på tillært kunnskap gjennom det daglige vedlikeholdet.
- Sjekke Windows update for Hotfixes.

# <span id="page-35-1"></span>**9.2.5 Månedlig**

Følgende skal utføres månedlig

- Utføre en komplett backup av hele operativsystemet.
- Utføre en komplett backup til tape av applikasjonene WebRulle og Logre.
- Utføre en komplett database-backup av alle system- og produksjons-databaser.
- Utføre en gjenopprettelse av dynamisk applikasjonsinnhold (rapporter, dokumenter etc).
- Utføre en komplett gjenopprettelse av alle system- og produksjons-database backuper

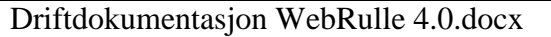

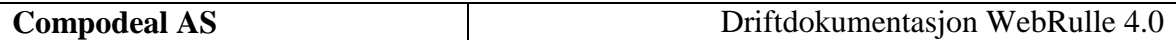

på en testmaskin.

- Utfør DBCC CHECKDB på alle gjenopprettede system- og produksjonsdatabaser.
- Kjør sqldiag.exe og ta backup av innholdet.
- Sammenlign innsamlet ytelse statistikk med baseline statistikk for å øke ytelsen og forutse fremtidige software/hardware anskaffelser.
- Defragmentering av diskene.
- Sjekk Windows update for Hotfixes og sikkerhetsoppdateringer, og installer de som er nødvendige. (Disse kommer til faste tidspunkt hver måned).
- Sjekk om det foreligger nye Service-packs for Windows, SQL Server, Office eller annen tredje-part programvare, og installer disse.
- Rotering og komprimering av diverse logger for Event Viewer og IIS.
- Utarbeidelse av vaktliste for neste måned.

Alt av utført aktivitet skal logges i en egen driftlogg.

#### <span id="page-36-0"></span>*9.3 Verktøy*

### <span id="page-36-1"></span>**9.3.1 Database Maintenance Plan Wizard**

Regelmessige vedlikeholdsaktiviteter kan enkelt bli utført vha SQL Server Maintenance Plan Wizard. Via denne kan man blant annet utføre:

- Reorganizing the data and index pages—removing fragmentation
- Updating statistics—creating the most optimized plans
- Removing unused space—disk space management
- Performing DBCC CHECKDB—ensuring allocation and structural integrity
- Backing up the database—disaster recovery
- Backing up the transaction log—point-in-time disaster recovery
- E-mail or write a maintenance report—plan reporting
- Writing history information local or remote—ad-hoc auditing capability

# <span id="page-36-2"></span>**9.3.2 DBCC**

Database Console Commands (DBCC) kommandoer som tillater DBAer å utføre vedlikeholdsaktiviteter. I hovedsak vil det si følgende:

**DBCC CHECKDB** is used to check the allocation and structural integrity of all the objects contained within the database. It is used to detect, and in some cases correct, any corruption in the database.

**DBCC SHOWCONTIG** is used to detect fragmentation in indexes. Fragmentation can severely affect performance as pages become full and then split (causing inefficient I/O scans) and as modifications leave other pages less full (causing more I/O).

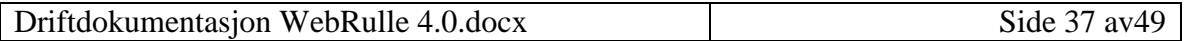

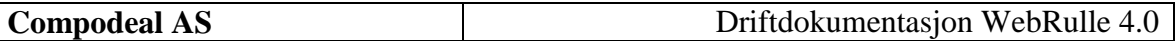

**DBCC DBREINDEX** is often used to rebuild all indexes for a table with a single statement. This statement also rebuilds indexes used by primary key and unique constraints.

**DBCC INDEXDEFRAG** is used to de-fragment the leaf level of an index. This statement is quite useful when an index becomes fragmented. This is an online operation and can be more efficient than recreating an index.

**DBCC SHRINKDATABASE** is used to reduce the size of a database. This statement can be beneficial when a database has been allocated much more space than is required.

**DBCC SHRINKFILE** statement can be used to reduce the size of an individual file including the transaction log.

#### <span id="page-37-0"></span>*9.4 Sikkerhetskopiering/backup*

Det må tas sikkerhetskopiering av følgende:

- Komplett av partisjonene (operativsystemet). Dette bør gjøres etter hver oppdatering av programvaren.
- WebRulle-applikasjonen (daglig)
- Databasene (daglig)
- Malene (daglig)
- Dokumentene (daglig)

Backup av databasen kan gjøres via verktøy i SQL Serveren eller via 3-parts programvare som er velegnet til slike formål.

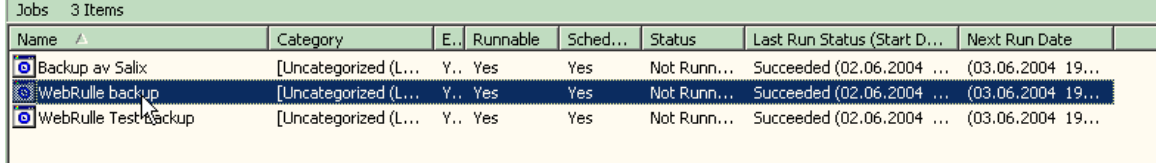

Hvis man benytter SQL-Serveren til backup av databasene, må denne kjøres før den ordinære fil backup, men etter normal arbeidstid.

For å være helt sikker på at en db-backup job går må du gjøre følgende: 1. Gå inn på SQL Server Enterprise Manager 2. Management 3. SQL Server Agent 4. Jobs 5. Høyre musetast og View Job History.

Det å manuelt sjekke om denne går hver dag er jeg enig om at er tungvint, men det er flere måter å løse dette på. Kanskje den greieste måten er å sette opp en notification på jobben. Dvs man får en bekreftelse via email eller net send om jobben har gått bra. Hvis man da ikke får en slik melding vet man at noe er feil.

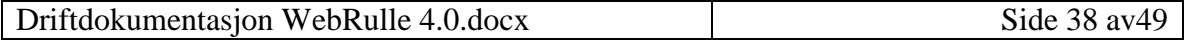

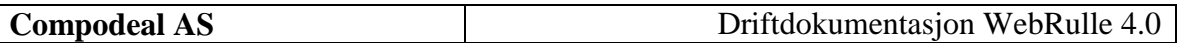

Følgende kataloger må det tas sikkerhetskopiering av på serverne.

### <span id="page-38-0"></span>**9.4.1 tbgApp02-serveren**

På web- og applikasjonsserveren må følgende tas backup av.

- Webapplikasjon: D:\compodeal\webrulle3\web med tilhørende underkataloger.
- Rulledocument: D:\compodeal\rulledocument3\web med tilhørende underkataloger.
	- o Malene: underkatalogen Template
	- o Dokumentene: underkatalogen Document.
- Applikasjonen «RulleDocumentServices»: D:\compodeal\rulledocumentservices\.

### <span id="page-38-1"></span>**9.4.2 tbgSql3-serveren**

På databaseserveren må følgende filer tas backup av:

- Datafilen C:\Program Files\Microsoft SQL Server\MSSQL.1\MSSQL\Data\Rulle\_ver81\_live
- Logfilen D:\LOG\Rulle\_ver81\_live.log
- Eventuelle back Backup av databasene c:\compodeal\backup.

# <span id="page-38-2"></span>**10 Nyinstallering / Gjennoppretting**

#### <span id="page-38-3"></span>*10.1 Windows*

Ved maskinkrasj etc må Windows repareres/reinstalleres på standard måte:

Derettter må Windows settes opp med med følgende komponenter:

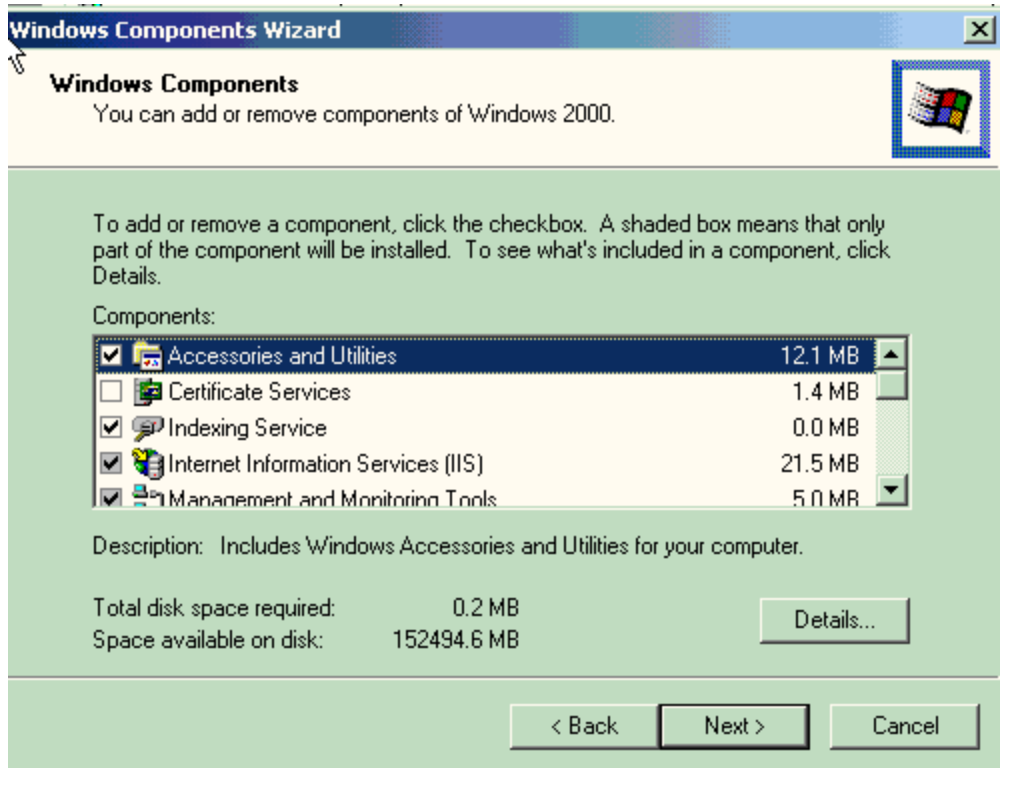

- Indexing Service
- Internet Information Services (IIS)
- Management and Monitoring Tools
- Message Queuing Services
- Script Debugger
- Terminal Services.

Når det er gjort bør Windows oppdateres med alt av Service Packs og sikkerhetsoppdateringer fra Windows Update.

#### <span id="page-39-0"></span>*10.2 3.part programvare*

Deretter må følgende 3 part programvare installeres

- Microsoft .Net Framework 3.5
- Microsoft Office Profession Edition 2007
- Microsoft SQL Server 2005
- Microsoft Visual Studio .Net Enterprise Architect 2003 (Strippet versjon).
- $\bullet$  WinZip
- WinZip Command Line Support Add-on

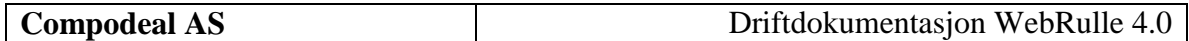

#### <span id="page-40-0"></span>*10.3 Applikasjonsfiler*

Deretter må må applikasjonsfiler kopieres over i angitt kataloger (slik som beskrevet i kapitel [7\)](#page-9-1).

#### <span id="page-40-1"></span>*10.4 Internet Information Server*

Deretter må serverne settes opp med de angitte webprosjektene. Dette gjøres slik som angitt i figurene under:

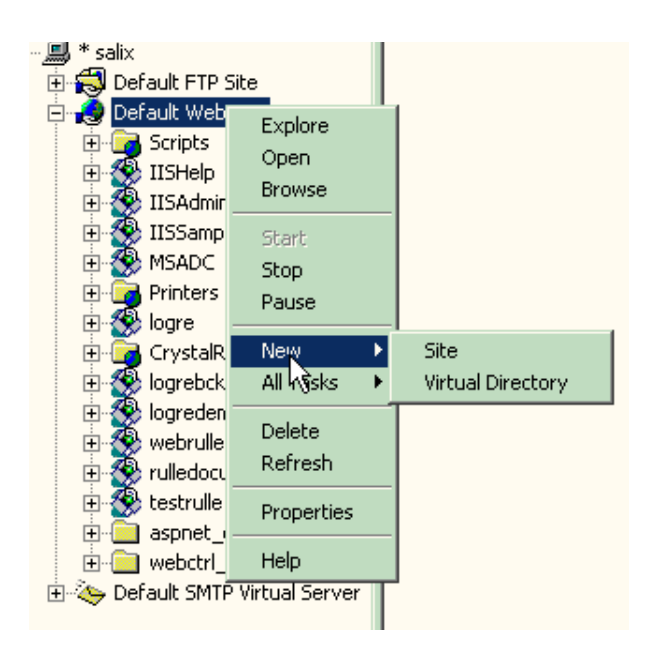

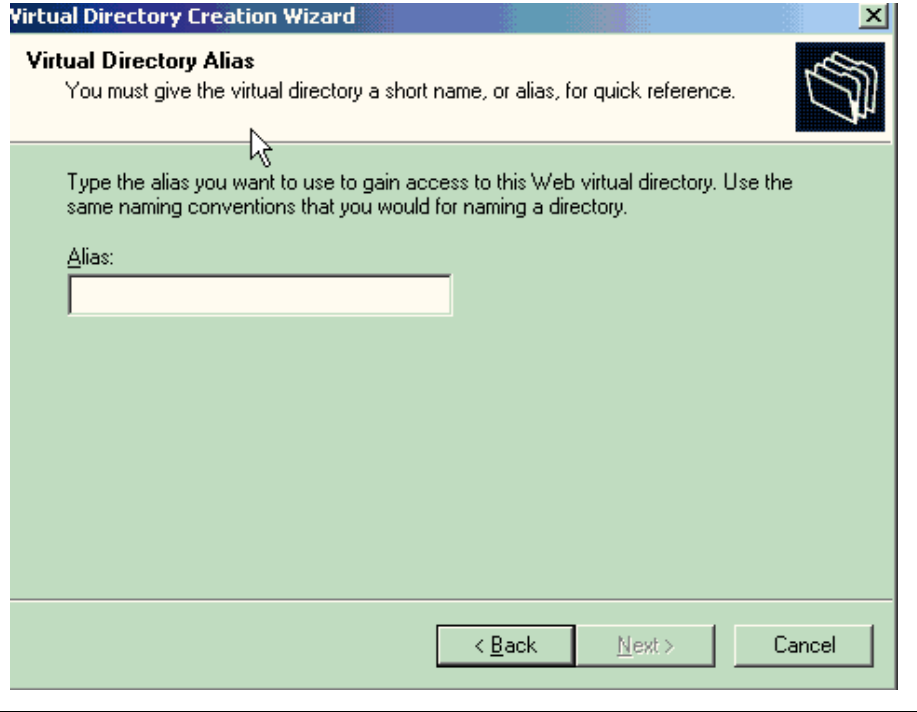

Driftdokumentasjon WebRulle 4.0.docx Side 41 av49

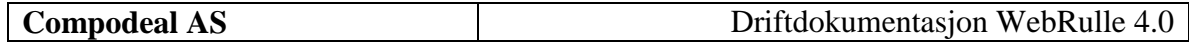

Her angis navnet på den virtuelle katalogen.

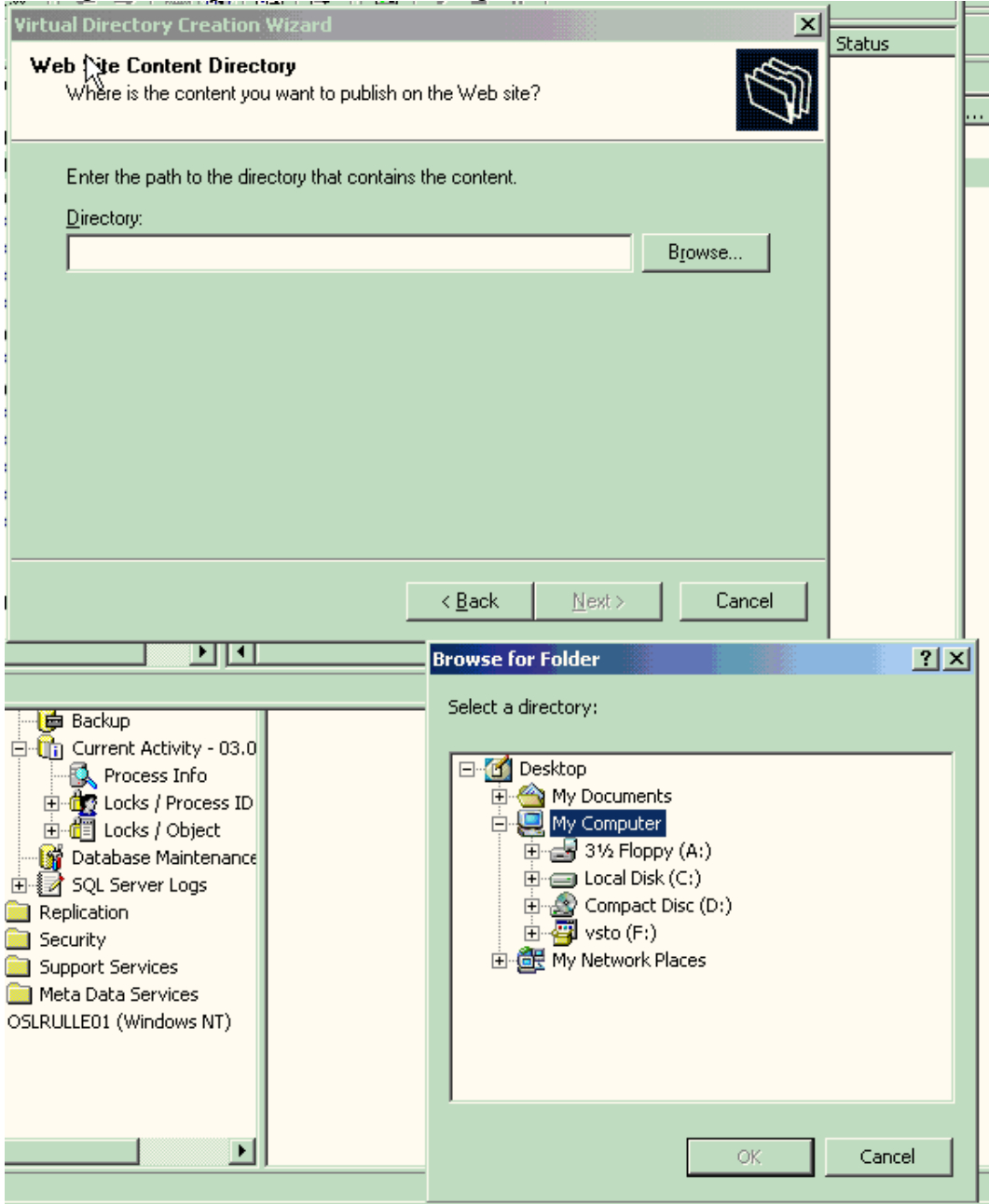

Her angis fysisk plassering av webapplikasjonen.

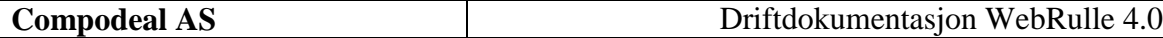

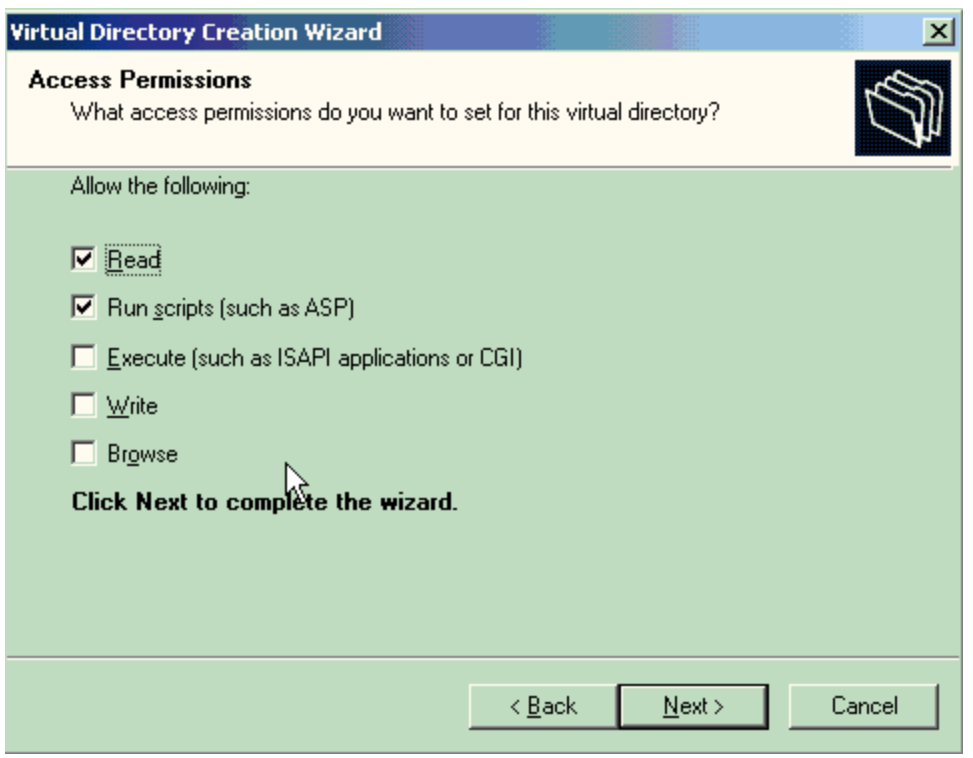

Webtjeneste for dokumentgenering må også setter opp med «Write-rettigheter»

#### <span id="page-42-0"></span>*10.5 Database*

Deretter må man Attach database-filene på nytt. Dette gjøres som angitt på figurene under.

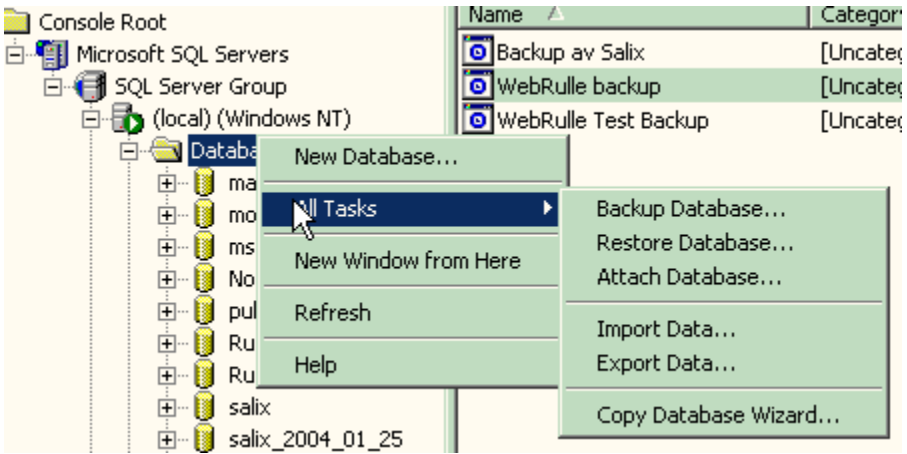

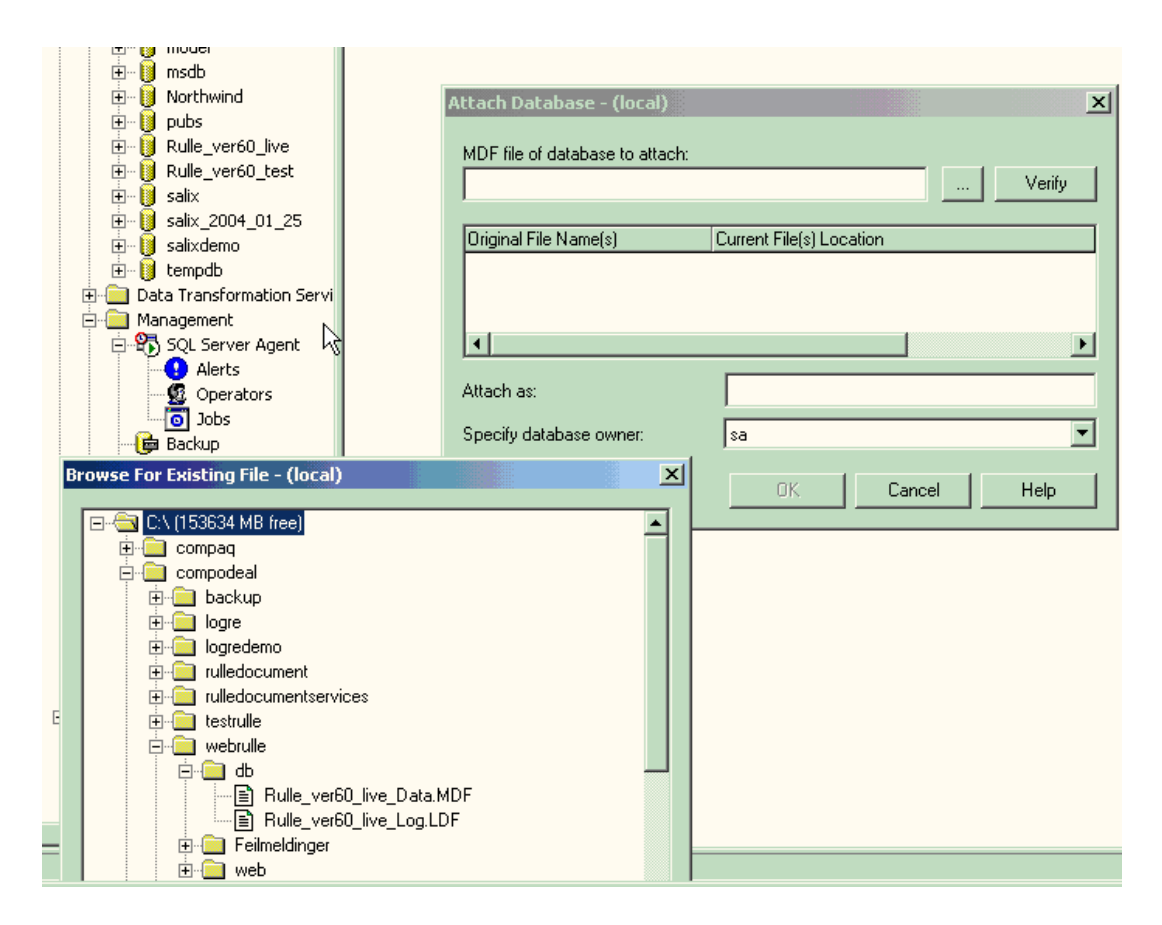

Brukeren kan også Restore basene direkte fra backup. Dette er angitt i figurene under.

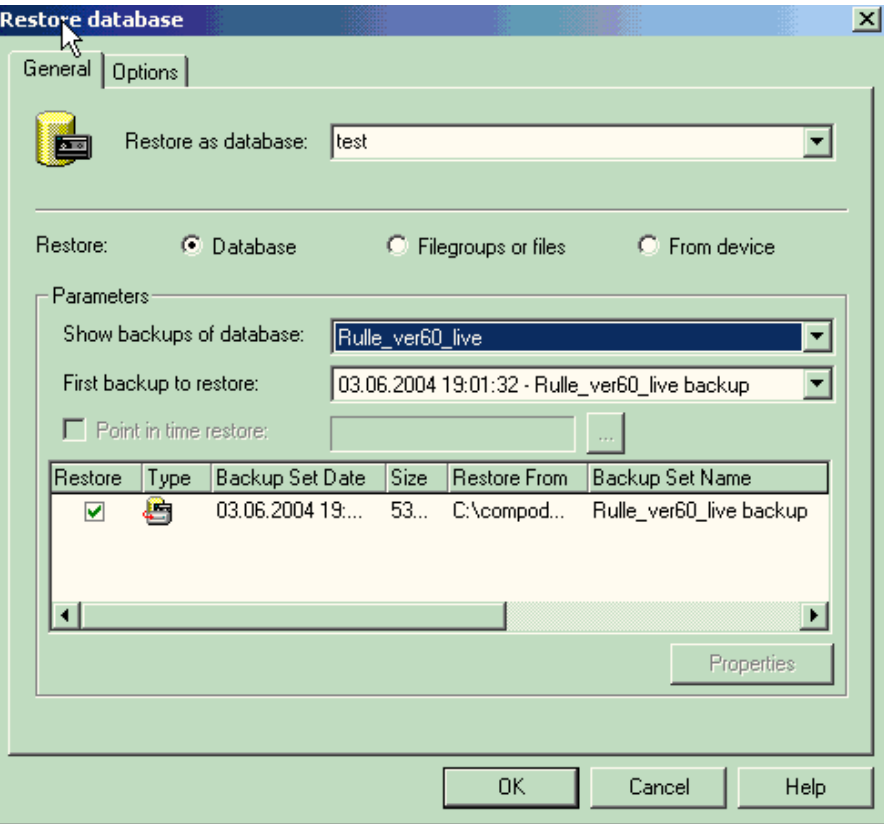

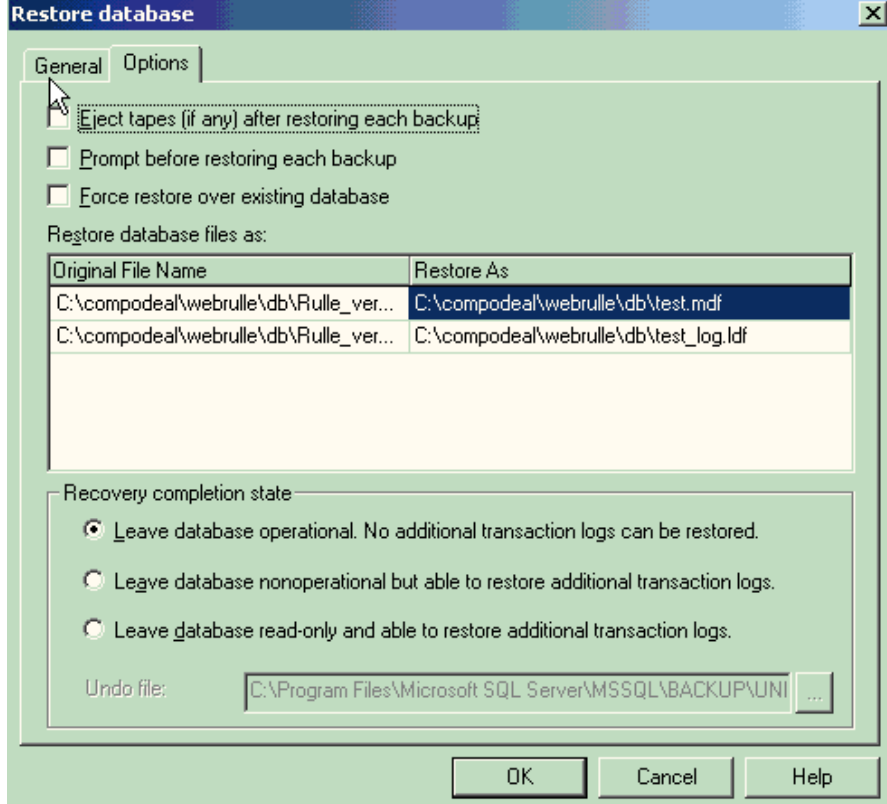

Driftdokumentasjon WebRulle 4.0.docx Side 45 av49

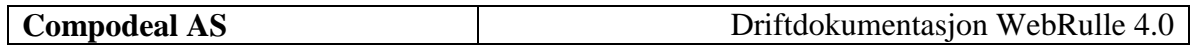

### <span id="page-45-0"></span>*10.6 Services*

Deretter må brukeren starte de angitt services for SQL Server.

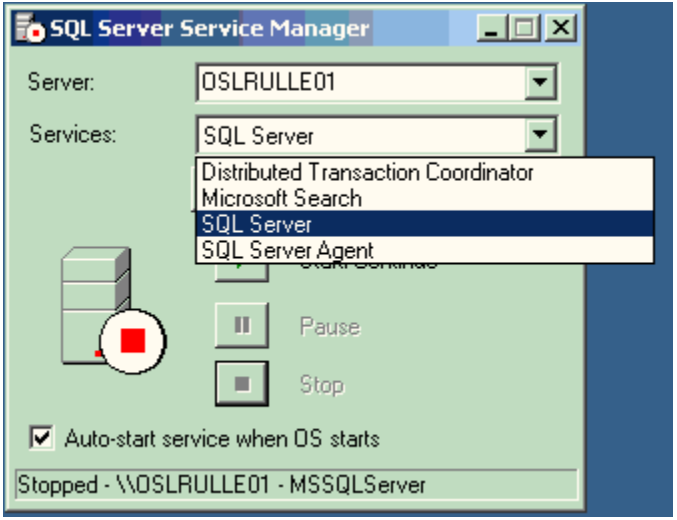

Deretter må man installere RulleDocumentServices. Dette gjøres som angitt i figurene under:

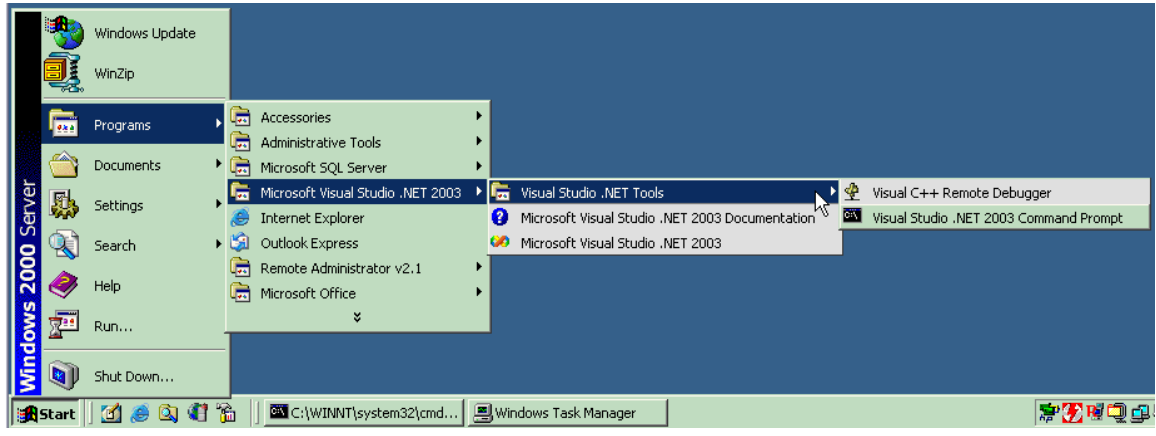

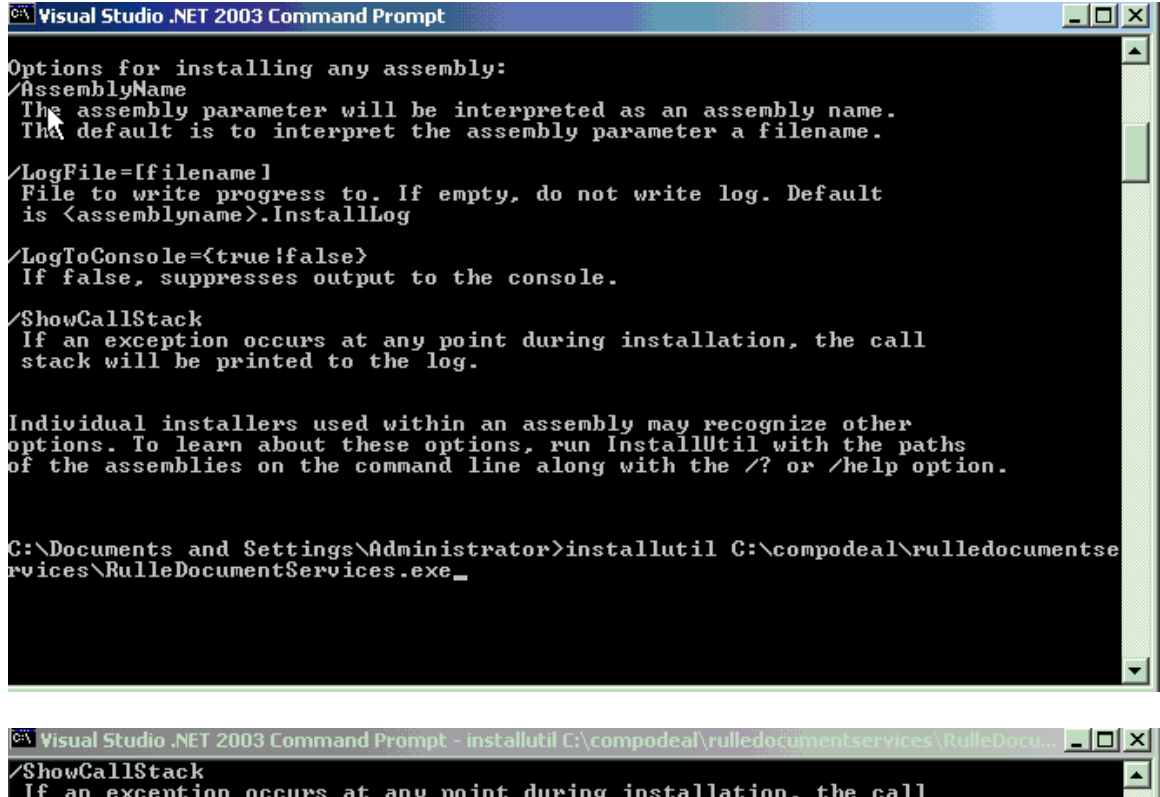

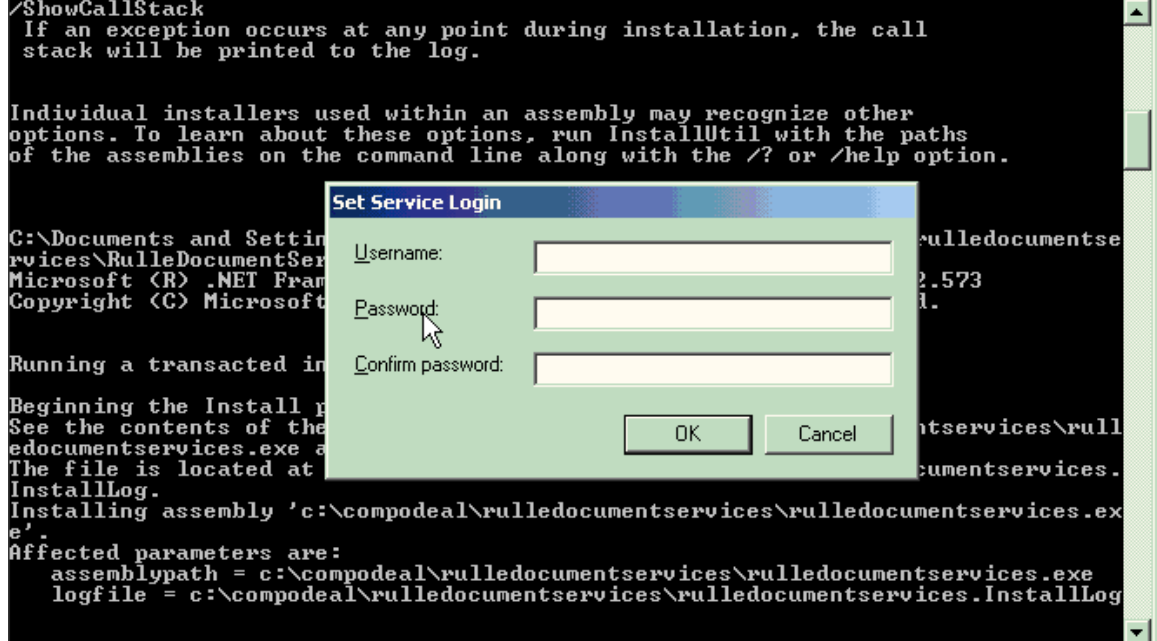

Det som angis er er brukernavn og passord til en bruker som har administrator-rettigheter på maskinen. Brukernavnet må prefikses med domene- eller maskinnavn

#### **Hvis Visual Studio .NET 200x Command prompt ikke er installert:**

I så fall kan man installere ".Net Framework 3.5 SDK"

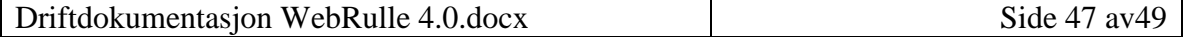

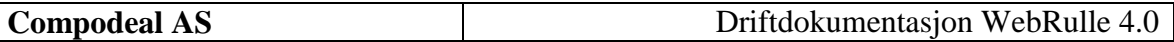

[http://www.microsoft.com/downloads/en/details.aspx?FamilyId=E6E1C3DF-A74F-](http://www.microsoft.com/downloads/en/details.aspx?FamilyId=E6E1C3DF-A74F-4207-8586-711EBE331CDC&displaylang=en)[4207-8586-711EBE331CDC&displaylang=en](http://www.microsoft.com/downloads/en/details.aspx?FamilyId=E6E1C3DF-A74F-4207-8586-711EBE331CDC&displaylang=en)

Da får man "CMD Shell" som man kan bruke for å kjøre "installutil"-kommandoen.

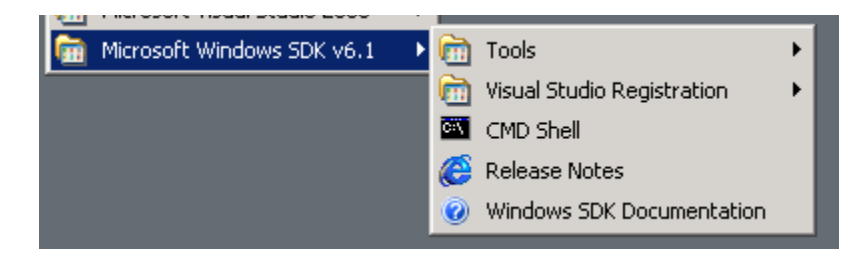

#### <span id="page-47-0"></span>*10.7 Sette systemparametere*

Deretter må angitte systemparametere settes slik som angitt i [8.](#page-31-0) Slik at applikasjonene refererer riktig.

#### <span id="page-47-1"></span>*10.8 Troubleshooting*

Her beskrives enkelte feilsituasjoner som kan oppstår ved nyinstallering av WebRulleapplikasjonen.

# <span id="page-47-2"></span>**10.8.1 Requested registry access is not allowed**

Følgende melding kan oppstå fordi web-applikasjonen har behov for å skrive til Windows sin EventLog: *An unhandled exception of type 'System.Security.SecurityException' occurred in mscorlib.dll*

*Additional information: Requested registry access is not allowed.*

Løsningen er å gjøre som følger:

Les artikkel i Microsoft Knowledge Base:<http://support.microsoft.com/kb/842795>

Inneholder følgende instruksjoner:

### **10.8.1.1 Grant permission to create a custom event log**

- 1. Log on to the computer as an administrator.
- 2. Click **Start**, click **Run**, type regedit in the **Open** box, and then click **OK**. The Registry Editor window appears.
- 3. Locate the following registry subkey:

HKEY\_LOCAL\_MACHINE\SYSTEM\CurrentControlSet\Services\Eventlog

Driftdokumentasjon WebRulle 4.0.docx Side 48 av49

- 4. Right-click **Eventlog**, and then click **Permissions**. The **Permissions for Eventlog** dialog box appears.
- 5. Click **Advanced**. The **Advanced Security Settings for Eventlog** dialog box appears.
- 6. In the **Name** column, double-click the **Users** group. The **Permission Entry for Eventlog** dialog box appears.
- 7. Select the **Set Value** check box, select the **Create Subkey** check box, and then click **OK**.
- 8. Quit Registry Editor, and then log off from the administrator account.
- 9. Log on to the computer as a regular user.
- 10. Try to create a custom event log by using Visual Studio .NET, and then try to write to this event log by using an application that is built on Visual Studio .NET.

# **10.8.1.2 Install the custom event log as an administrator**

- 1. Log on to the computer as an administrator.
- 2. Use the **CreateEventSource** method in Visual Studio .NET to create a custom event log and an event log source.
- 3. Log off from the administrator account.
- 4. Log on to the computer as a regular user.
- 5. Run the application to write the entry to the custom event log.